# Schieb Report

## Ausgabe 2021.15

**schieb.de** News von Jörg Schieb. https://www.schieb.de

### **Internetrecherche in Edge durch Sammlungen vereinfachen**

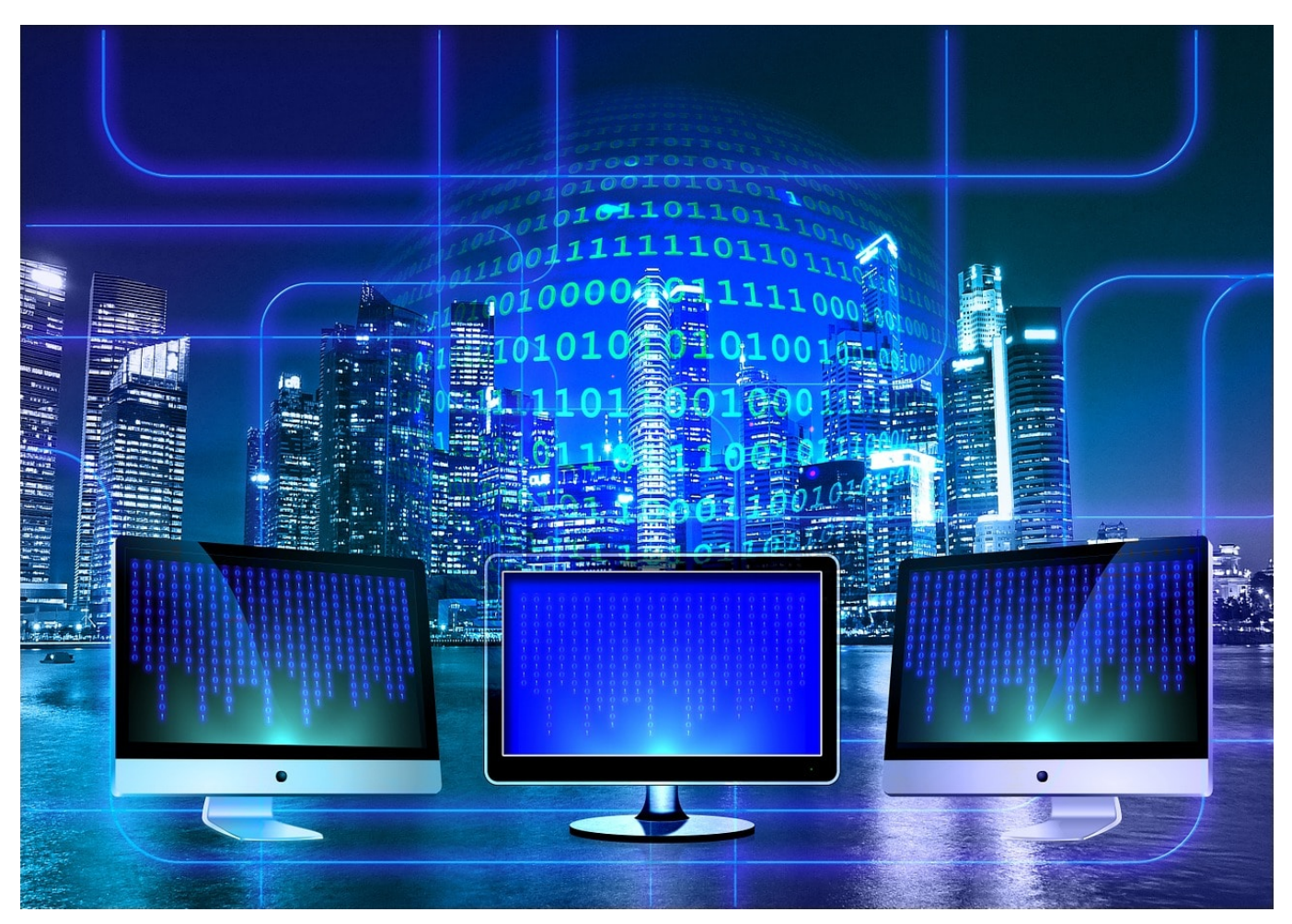

Das Internet ist eine Wundertüte: Sie suchen nach einem Begriff und stolpern dabei über alle möglichen [Webseiten](http://www.schieb.de), die Ihr Interesse wecken. Wenn diese nicht zu Ihrem eigentlich gesuchten Thema passen, dann kommen Sie in die Bredouille. Sollen Sie diese Seiten ignorieren und konzentriert weiter an dem einen Thema arbeiten, oder lassen Sie sich von den anderen interessanten Themen verführen? Diese Entscheidung können wir Ihnen abnehmen: Machen Sie einfach beides!

Microsoft Edge bietet in den neueren Versionen die Möglichkeit, so genannte Sammlungen anzulegen. Diese sind von der Idee wie die Favoriten, haben aber eher einen temporären Charakter. Klicken Sie auf das Symbol mit dem Pluszeichen und dem dahinter schräg stehenden Quadrat. Edge öffnet eine neue Seitenleiste. In dieser können Sie durch einen Klick auf **Neue Sammlung starten**. Eine Sammlung ist so etwas wie ein Ordner, in den Sie interessierende Objekte

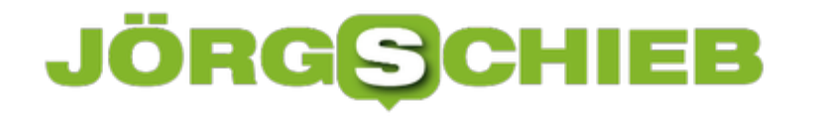

und Webseiten ablegen können, die thematisch zusammengehören.

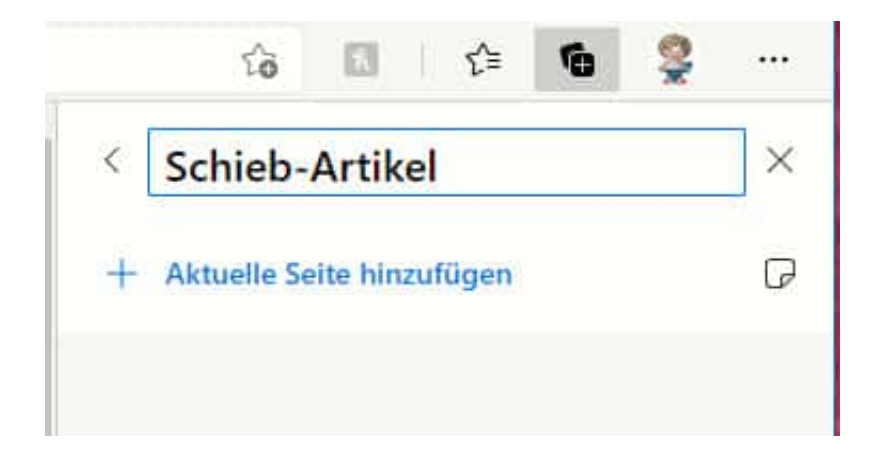

Um die aktuelle Webseite in eine Sammlung aufzunehmen, klicken Sie in der Sammlung auf **Aktuelle Seite hinzufügen**. Brauchen Sie nur ein Bild auf einer Webseite? Dann klicken Sie dieses mit der Maus an und ziehen Sie es in die Sammlung.

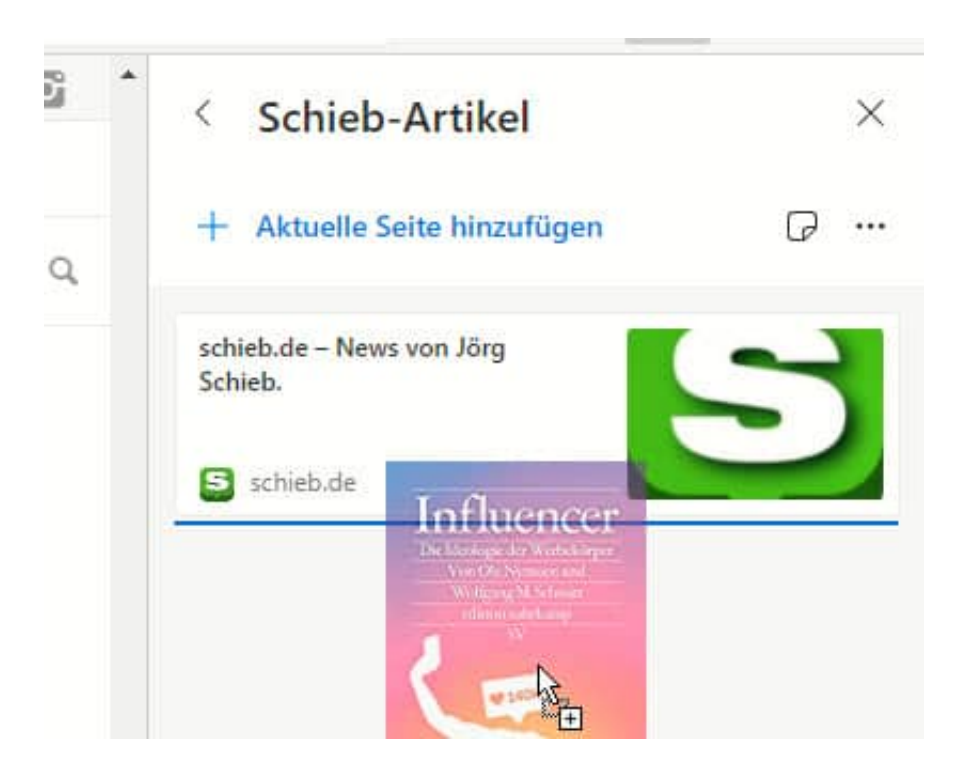

Alle Elemente der Sammlungen können Sie jederzeit später bequem aufrufen.

**schieb.de** News von Jörg Schieb. https://www.schieb.de

### **Wiedergabeverlauf bei Netflix zurücksetzen**

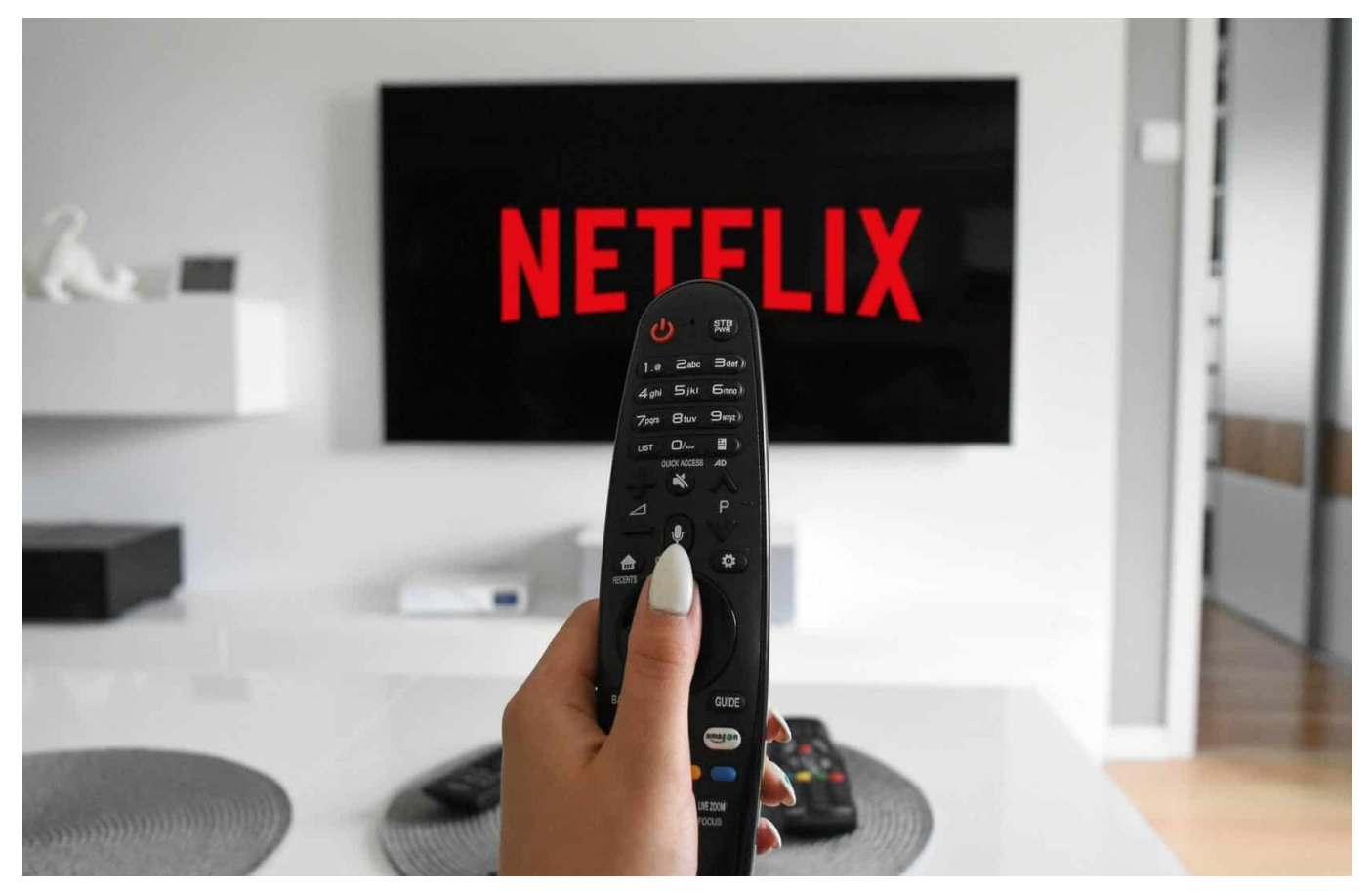

Die Streaming Services wie Netflix laden dazu ein, einfach mal eine Serie oder einen Film anzuschauen, auch wenn Sie gar nicht sicher sind, ob diese was für Sie sind. Nicht selten finden Sie dabei Serien, die so gut sind, dass Sie sie nochmal schauen wollen. Allerdings zeigt Ihnen Ihr Konto die Folgen bereits als gesehen an und so bekommen Sie keinen Fortschritt - in der Serie wie auch im Film/der Folge angezeigt. Das können Sie aber korrigieren!

Bei Netflix melden Sie sich mit Ihrem Konto an und Ihrem Profil, dann klicken Sie auf Ihr **Profilbild** und auf **Konto**. Klicken Sie dann auf das Dreieck neben Ihrem Profil in der Übersicht und auf **Titelverlauf > Anzeigen.** Netflix zeigt Ihnen nun chronologisch geordnet die Filme und Serien, die Sie bereits angeschaut haben.

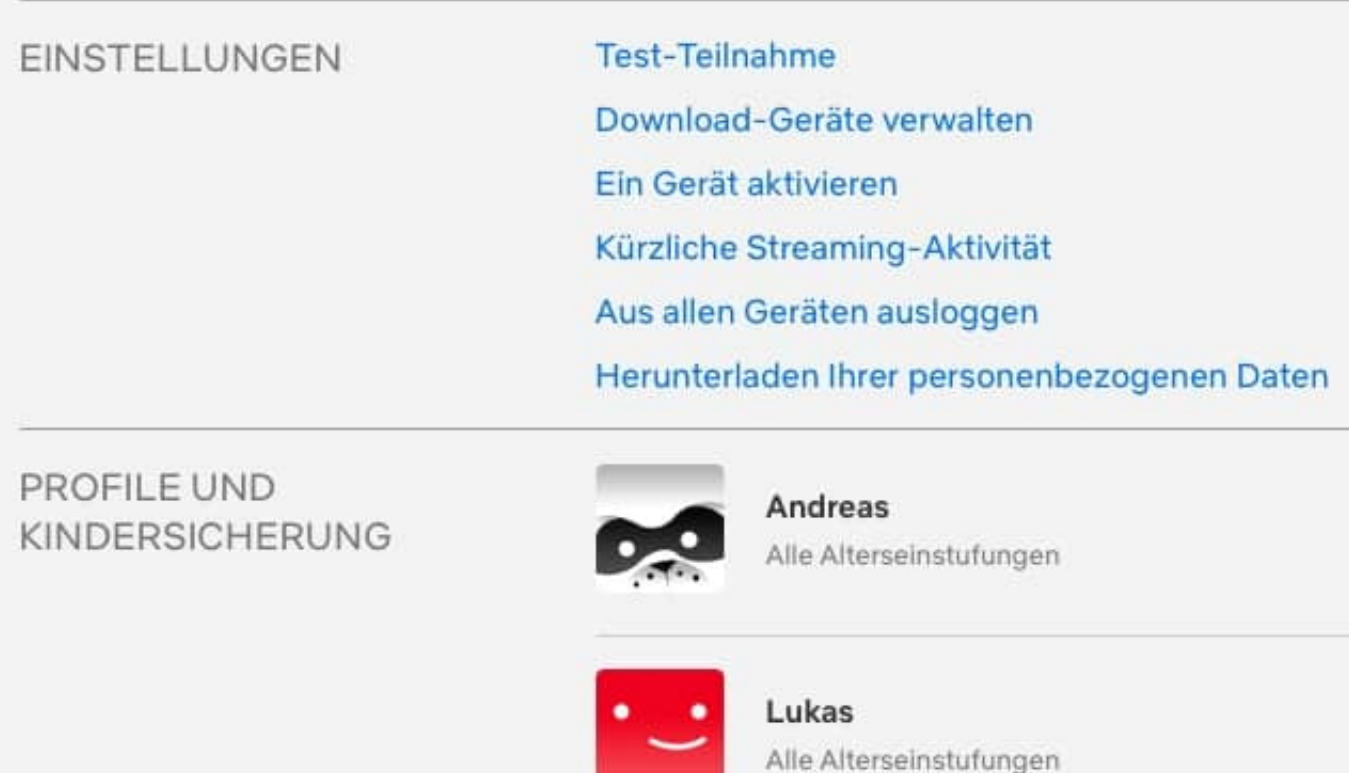

Klicken Sie neben einem Eintrag auf das kleine Schild und dann auf **Im Titelverlauf verbergen**. Das trifft bei Serien nur die angezeigte Einzelfolge. Wenn Sie die gesamte Staffel der Serie verbergen wollen, dann klicken Sie im folgenden Bildschirm auf **Serie verbergen?**. Die betreffenden Videos werden jetzt in Ihrem Konto zurückgesetzt. Wenn Sie sie neu ansehen wollen, gelten diese als neu und starten am Anfang. Der Fortschritt im Video wird dann neu aufgezeichnet wie bei einer komplett neuen Sendung.

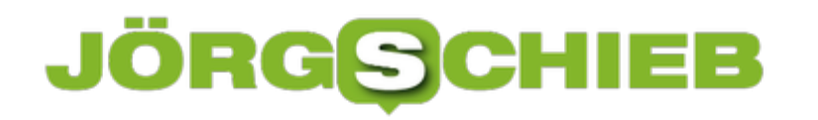

### **Konfigurieren der Benachrichtigungen bei macOS**

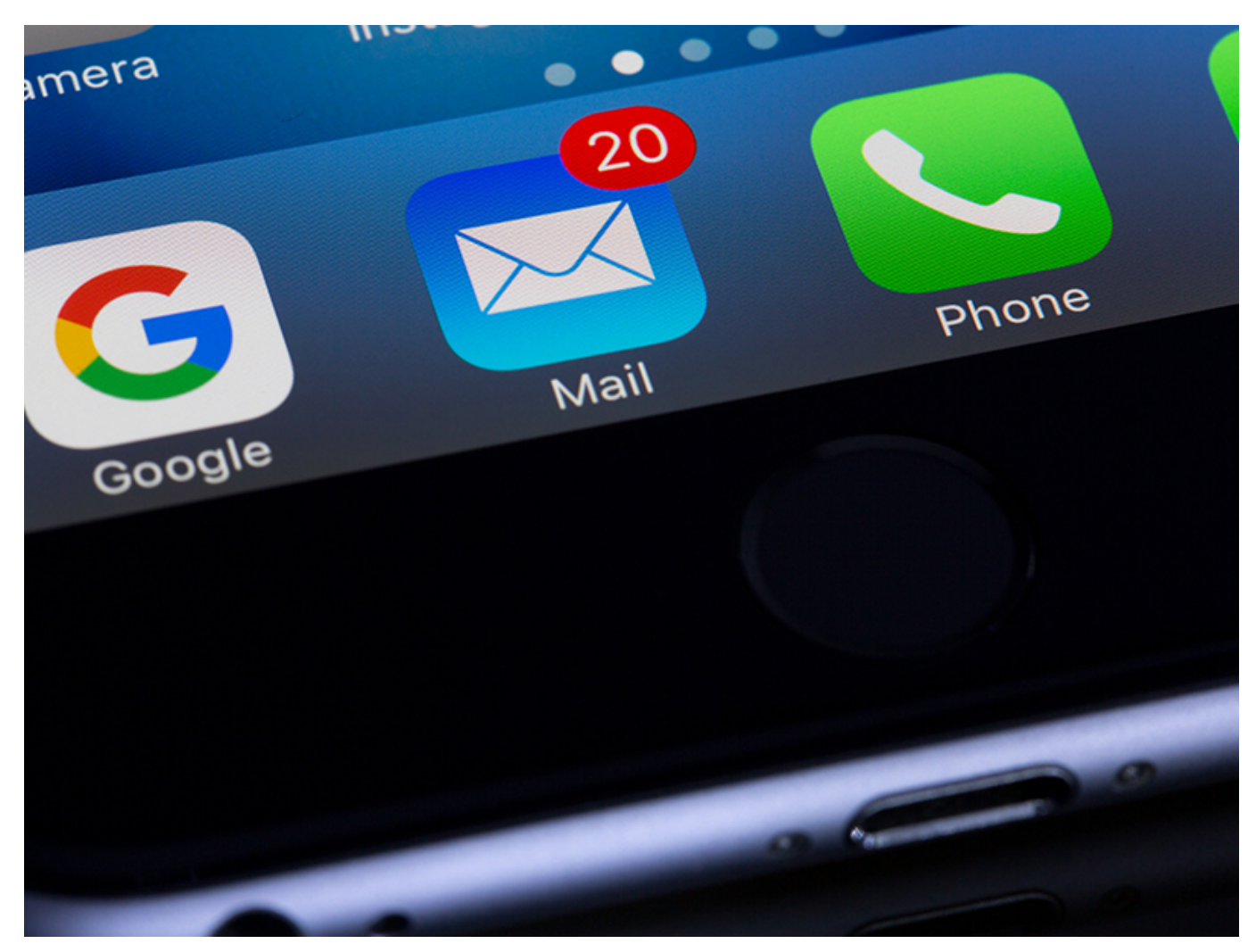

Die Zahl der Programme, mit denen Sie Nachrichten konsumieren, steigt immer mehr. Nicht nur die klassischen E-Mail- und Messaging-Apps, auch Webseiten, Newsreader und vieles mehr saugen ständig Informationen aus dem Internet. Statt diese selbst im Überblick zu behalten, können Sie die Benachrichtigungsfunktionen des Betriebssystems nutzen. Das geht auch unter macOS!

Um die Benachrichtigungen zu öffnen, klicken Sie mit der Maus auf Datum und Uhrzeit am oberen, rechten Bildschirmrand. Dann klicken Sie mit der rechten Maustaste auf eine Benachrichtigung oder alternativ auf die drei Punkte neben **Mitteilungszentrale**. Ein Klick auf **Mitteilungseinstellungen** öffnet die Einstellungen für die Mitteilungen.

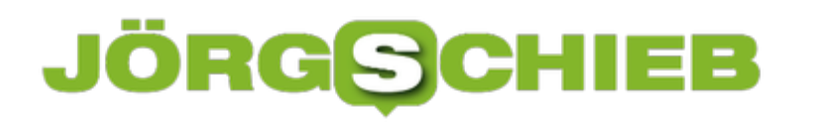

**schieb.de** News von Jörg Schieb. https://www.schieb.de

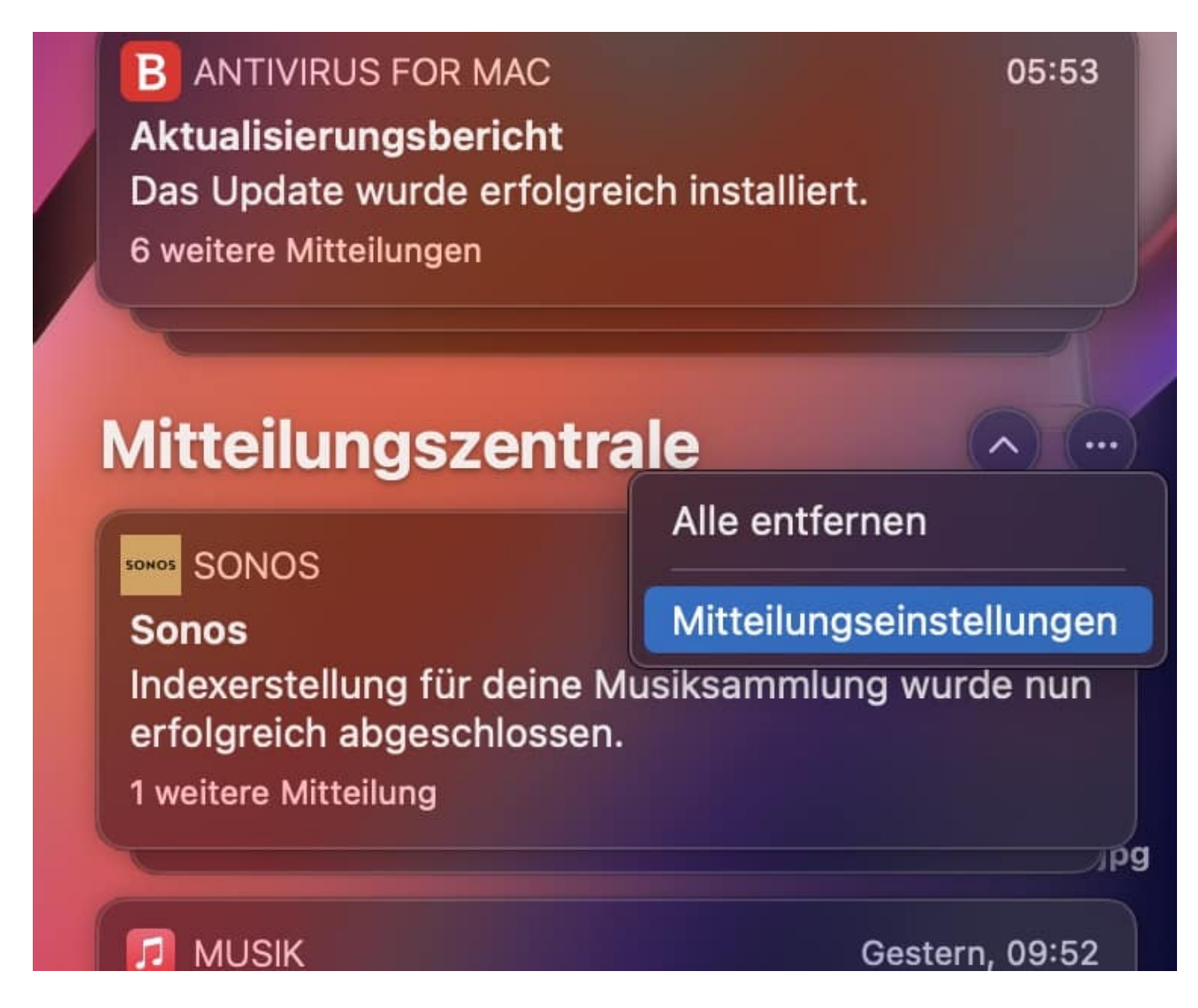

Auf der linken Seite finden Sie alle Apps und Seiten, die Mitteilungen ausgeben. Zur Konfiguration klicken Sie die gewünschte Informationsquelle an. Die Detailinformationen und Einstellmöglichkeiten zeigt Ihnen macOS dann auf der rechten Seite des Fensters an.

#### **CHIEB** JÖRGIS

**schieb.de**

News von Jörg Schieb. https://www.schieb.de

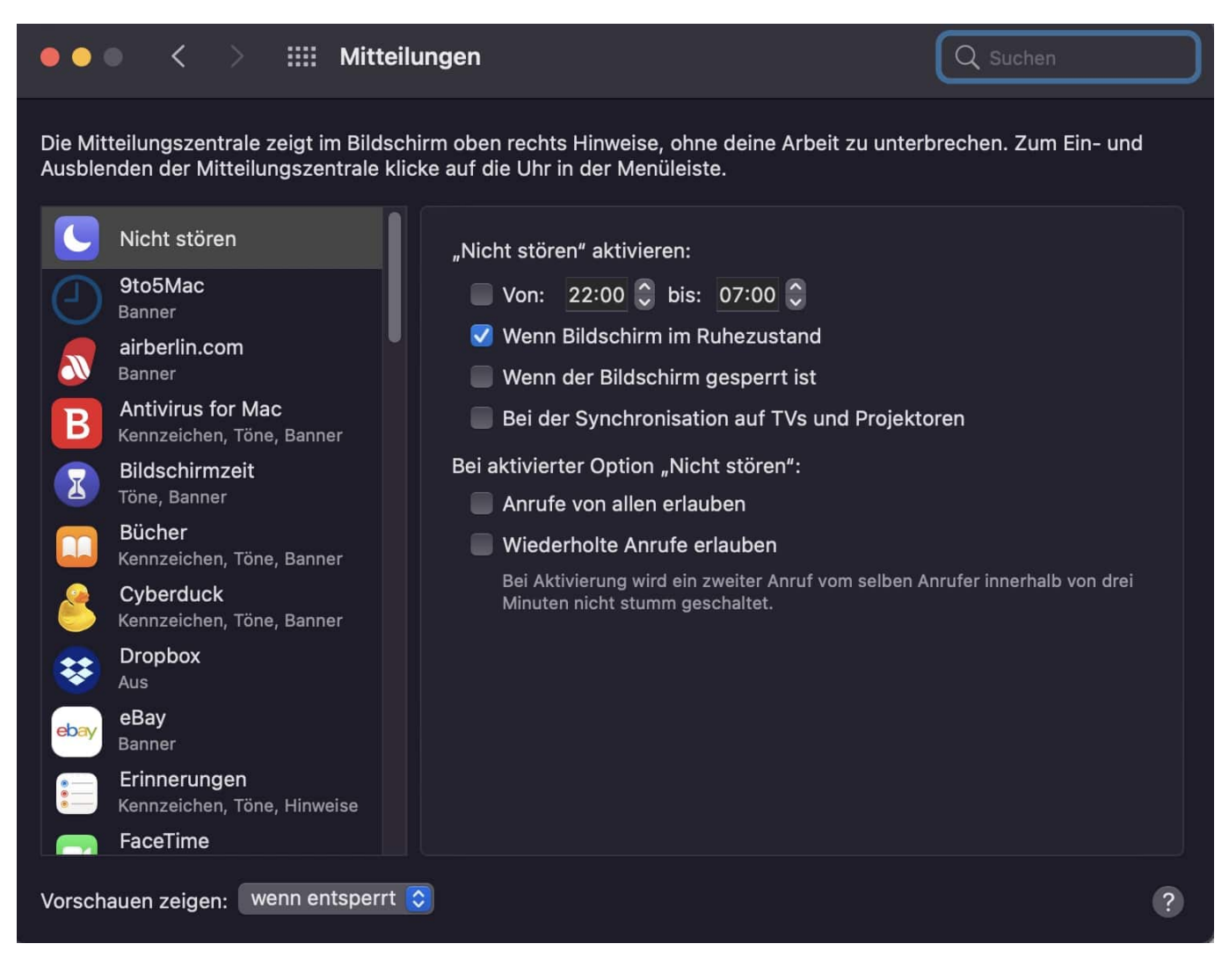

Wählen Sie nun die Art und Häufigkeit der Benachrichtigungen für die Quelle aus. Das erinnert von den Funktionen sehr stark an den selben Prozess unter iOS und iPadOS. Probieren Sie verschiedene Einstellungen aus. Nach kurzer Zeit haben Sie die richtige Mischung aus Information und Konzentration auf Ihre Arbeit gefunden!

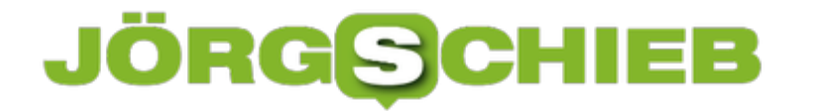

### **Verwalten von Add-Ins in Office 365**

Microsoft Office ist eine Standardsoftware, die Standardfunktionen liefert. Nun liegt der Begriff "Standard" natürlich sehr stark im Auge des Betrachters, und bestimmte Funktionen fehlen dem einen Anwender, die andere Anwender nicht benötigen. Das gleicht Office 365 durch so genannte Add-Ins, kleine Programmerweiterungen, aus. Wir zeigen Ihnen, wie Sie diese verwalten können.

Die eine Möglichkeit ist die, ein Add-In (wie beispielsweise ReplyWithAttachment) von der entsprechenden Webseite herunterzuladen. Das Installationsprogramm führt Sie dann im Rahmen Ihrer Kontokonfiguration durch die Installation.

Wenn Sie noch gar nicht wissen, welche Add-Ins Sie installieren wollen, dann rufen Sie die Office 365-Admin-Oberfläche auf. Dort klicken Sie auf **Einstellungen** > **Integrierte Apps**. Unter **Apps abrufen** können Sie direkt den internen Office 365-Store aufrufen und aus der Vielzahl von angebotenen Add-Ins auswählen und diese installieren.

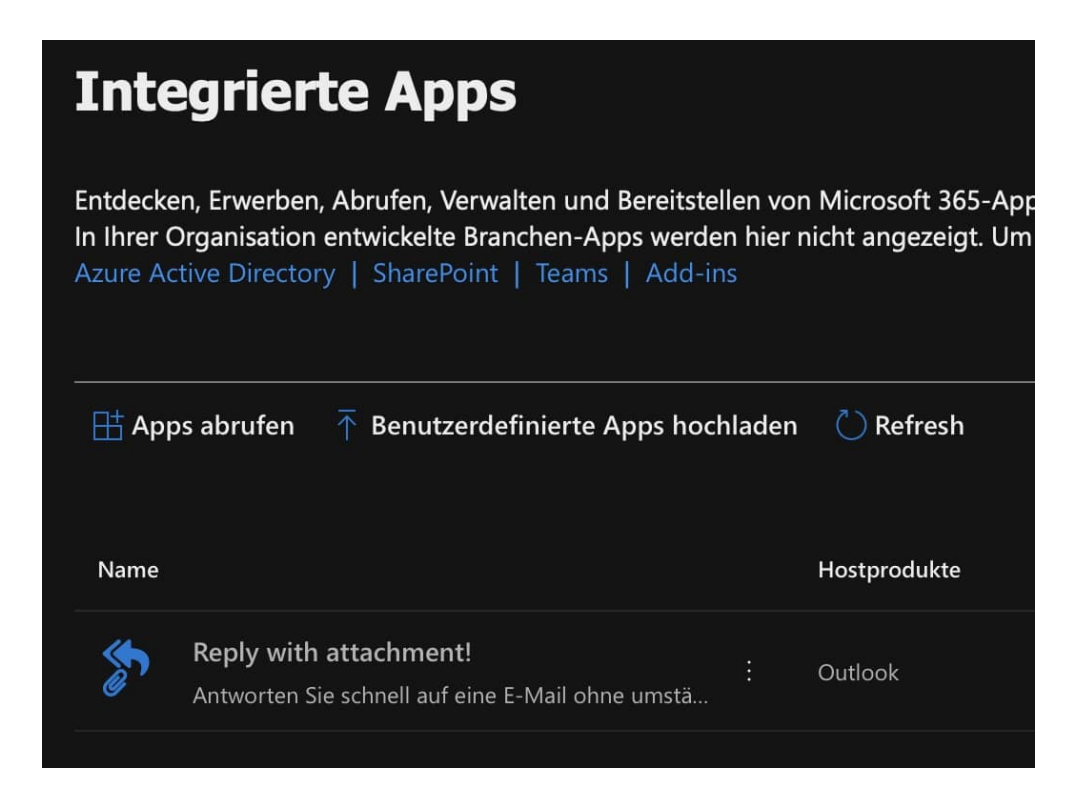

Darunter finden Sie eine Übersicht aller installierten Add-Ins. Klicken Sie eines der Add-Ins an, dann können Sie diese konfigurieren oder gar löschen, wenn Sie sie nicht mehr benötigen.

### **Was alles kommen soll, in der Corona Warn App 2.0**

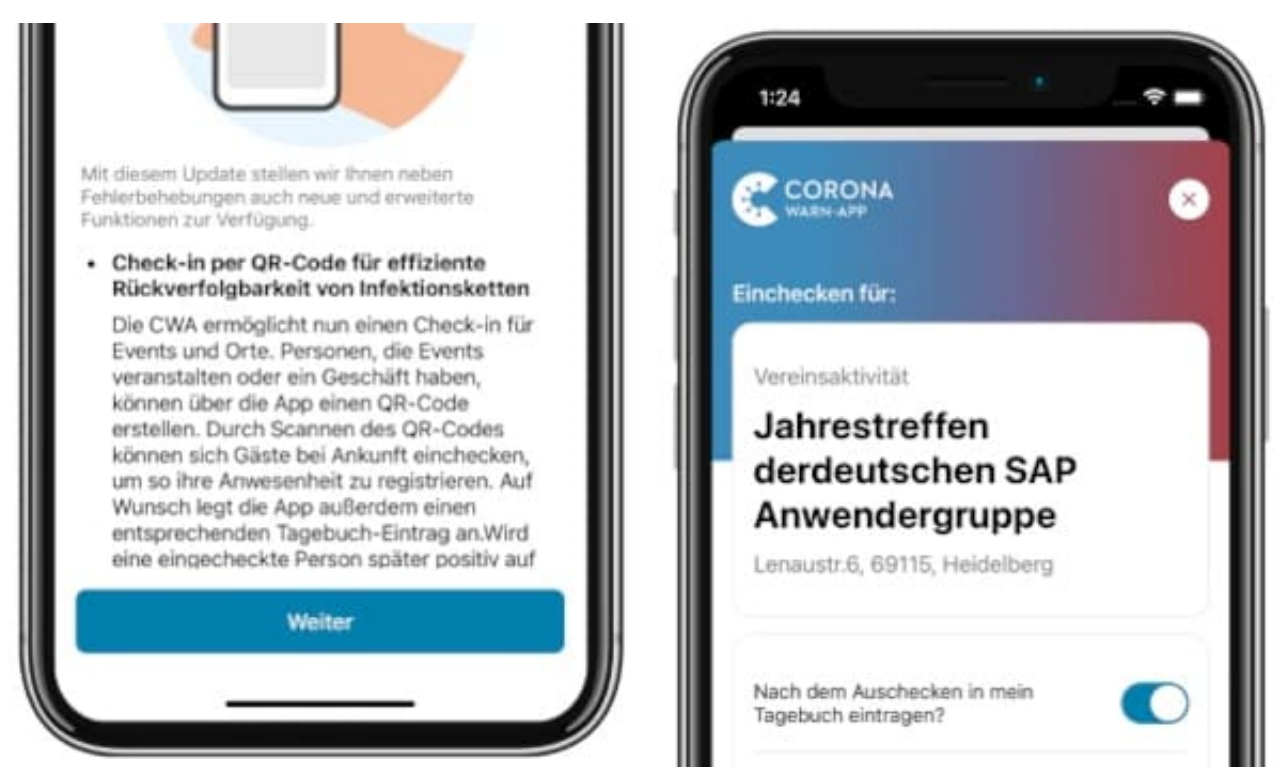

Die Corona Warn App: Sie ist rund 26 Millionen Mal heruntergeladen worden und bei vielen Menschen im Einsatz. Allerdings ist es still geworden um die App: Keine wesentlichen Neuerungen – und bei den meisten in letzter Zeit auch recht wenige Warnungen. Doch jetzt bekommt die Warn-App ein fettes Update verpasst, mit vielen neuen Funktonen. Und die sollen die Warn App sinnvoller und schlagkräftiger machen.

Die neue **Corona Warn App 2.0** kommt – und hat gleich mehrere neue Funktionen im Gepäck. Eine ist eine Art Check-In-Funktion, so wie bei der Luca App.

Die Idee ist die: Die Corona Warn App ermittelt ja mit Hilfe von Bluetooth, wer sich in der näheren Umgebung befindet. Das funktioniert gut, aber nicht immer tadellos. Es waren vielleicht Leute anwesend, die die Corona Warn App gar nicht erfasst hat. Deshalb können User sich künftig mit der Corona Warn App einchecken, wenn sie in ein Restaurant gehen, einen Fitness Club besuchen, ins Kino gehen.

**schieb.de** News von Jörg Schieb. https://www.schieb.de

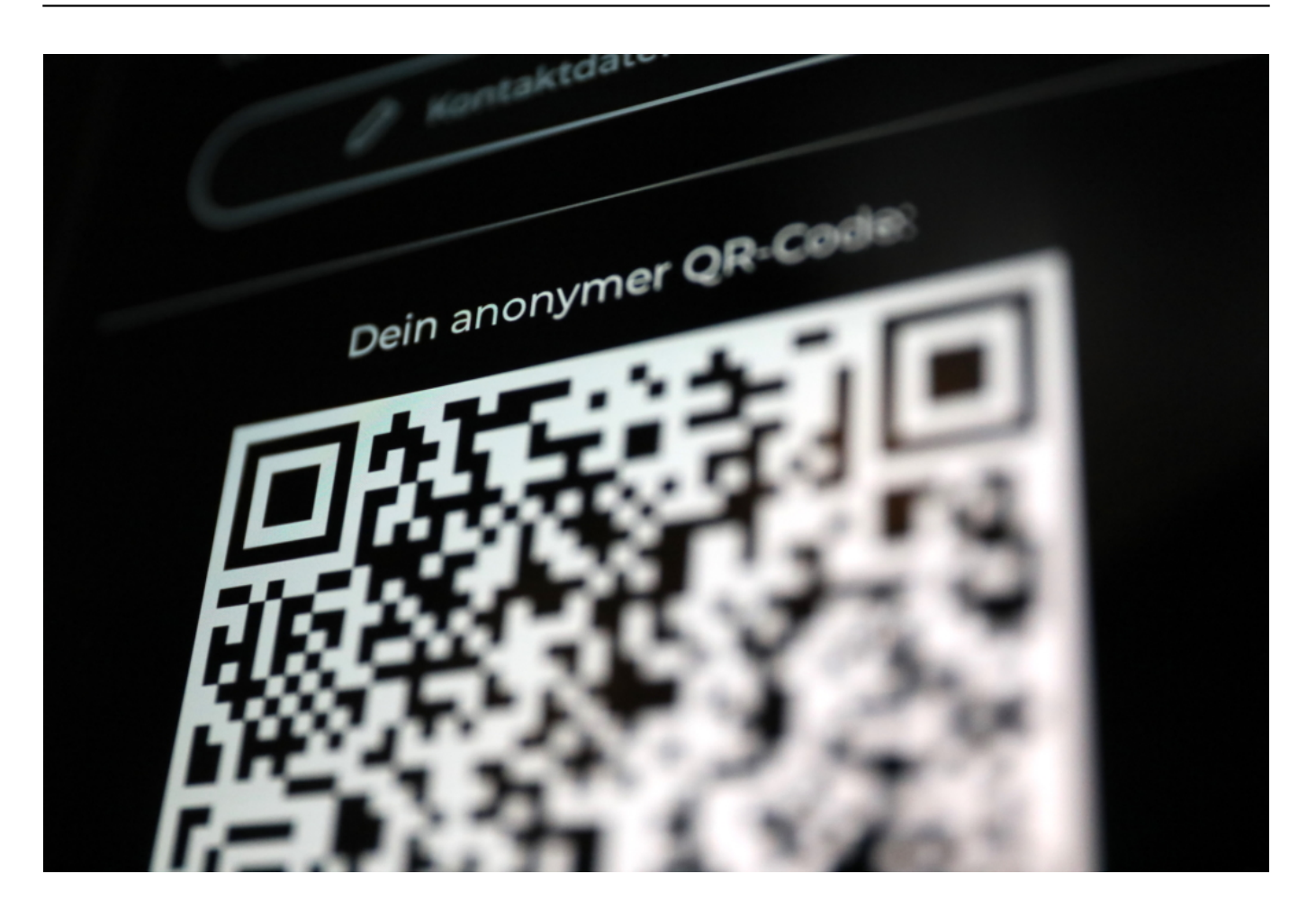

Einfach QR Code scannen, der aushängt. Fertig – eingecheckt.

Wer eine Party gibt – wenn das wieder erlaubt ist – erzeugt selbst einen solchen QR Code, und alle Anwesenden scannen den Code. So bekommt die App noch besser mit, wenn sich Menschen zeitgleich am selben Ort aufgehalten haben. Natürlich datensparsam. Kommt es zu einer Infektion, lassen sich auf diese Weise nicht nur Menschen warnen, die per Bluetooth erfasst wurden, sondern auch Menschen, die sich am selben Ort "eingecheckt" haben.

#### **Luca App dadurch nicht überflüssig**

Viele denken: Macht das also die Luca App, die aktuell in Details kritisch betrachtet wird, überflüssig?

Mitnichten. Luca App und Corona Warn App erfüllen unterschiedliche Aufgaben. Die Corona Warn App soll ausschließlich warnen: Habe ich jemanden getroffen, bei dem später eine Infektion festgestellt wurde, können alle potenziellen Kontakte über die Warn App gewarnt werden.

**schieb.de** News von Jörg Schieb. https://www.schieb.de

Das ist wichtig – reicht aber für viele Zwecke nicht. Es fallen keinerlei Daten an. Das ist bei der Luca App anders: Sie ersetzt die Dokumentation auf Papierlisten, etwa in Restaurants. Das Gesundheitsamt muss wissen, wenn eine Infektion vorliegt und welche Kontakte es gegeben hat. Etwa, um die Infektionsorte zu identifizieren, Super Spreader zu finden – und auch, um Quarantäne anzuordnen.

Die Luca App versorgt das Gesundheitsamt bei Bedarf mit den nötigen Kontakten. Das aber alles transparent: Jeder muss zu stimmen, dass die Daten ans Amt weitergegeben werden. Damit sind Corona Warn App und Luca App ein gutes Team. Sie schließen sich nicht gegenseitig aus.

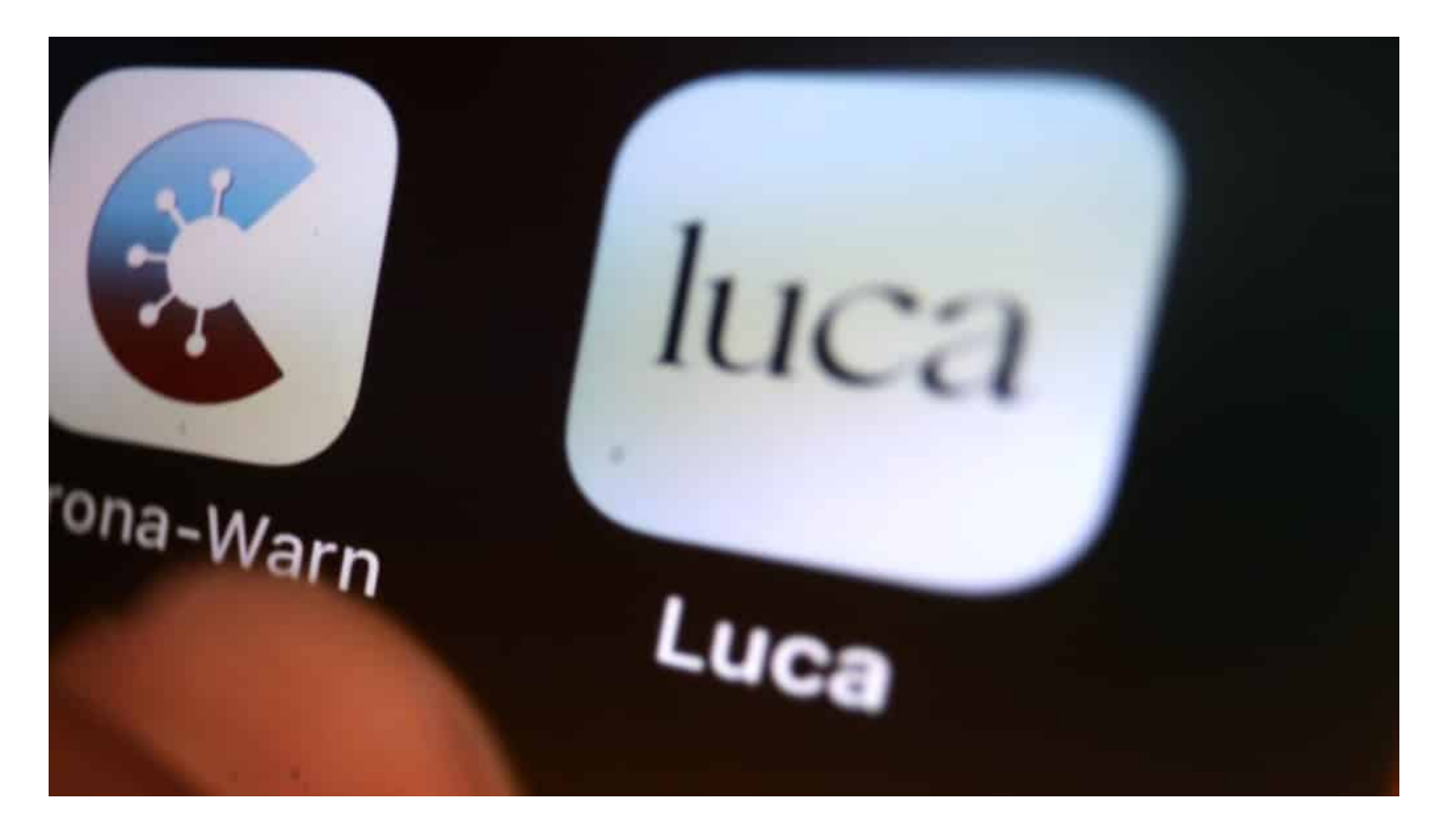

#### **QR Code kompatibel in beiden Apps**

Müssen wir dann künftig zwei Mal QR Codes scannen: Einmal mit der Corona Warn App, einmal mit Luca? Und ist es eigentlich präzise genug: Ein QR-Code für das komplette Restaurant oder eine Firma?

Nein, keineswegs. Es lassen sich wohl in beiden Apps dieselben QR Codes verwenden. Es soll sogar so sein, dass man mit der Luca App den Code scannt – und ihn dann per Fingertippen gleich an die Corona Warn App weitergibt. Also easy. Es wird möglich sein, für jeden Tisch im Restaurant einen anderen QR Code zu erzeugen, um eine klarere Zuordnung machen zu können.

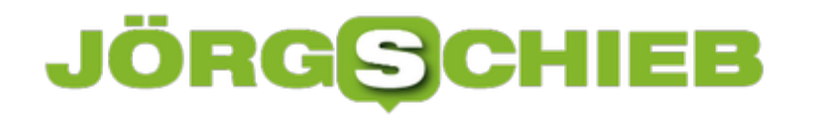

Auch könnten Firmen für einzelne Räume, etwa Konferenzräume, eigene QR Codes bereitstellen, um kleinteiliger zu sein. Jeder Check-In-Prozess mit der Corona Warn App landet automatisch im eigenen Kontakttagebuch. Das sieht aber jede/r User/in nur selbst.

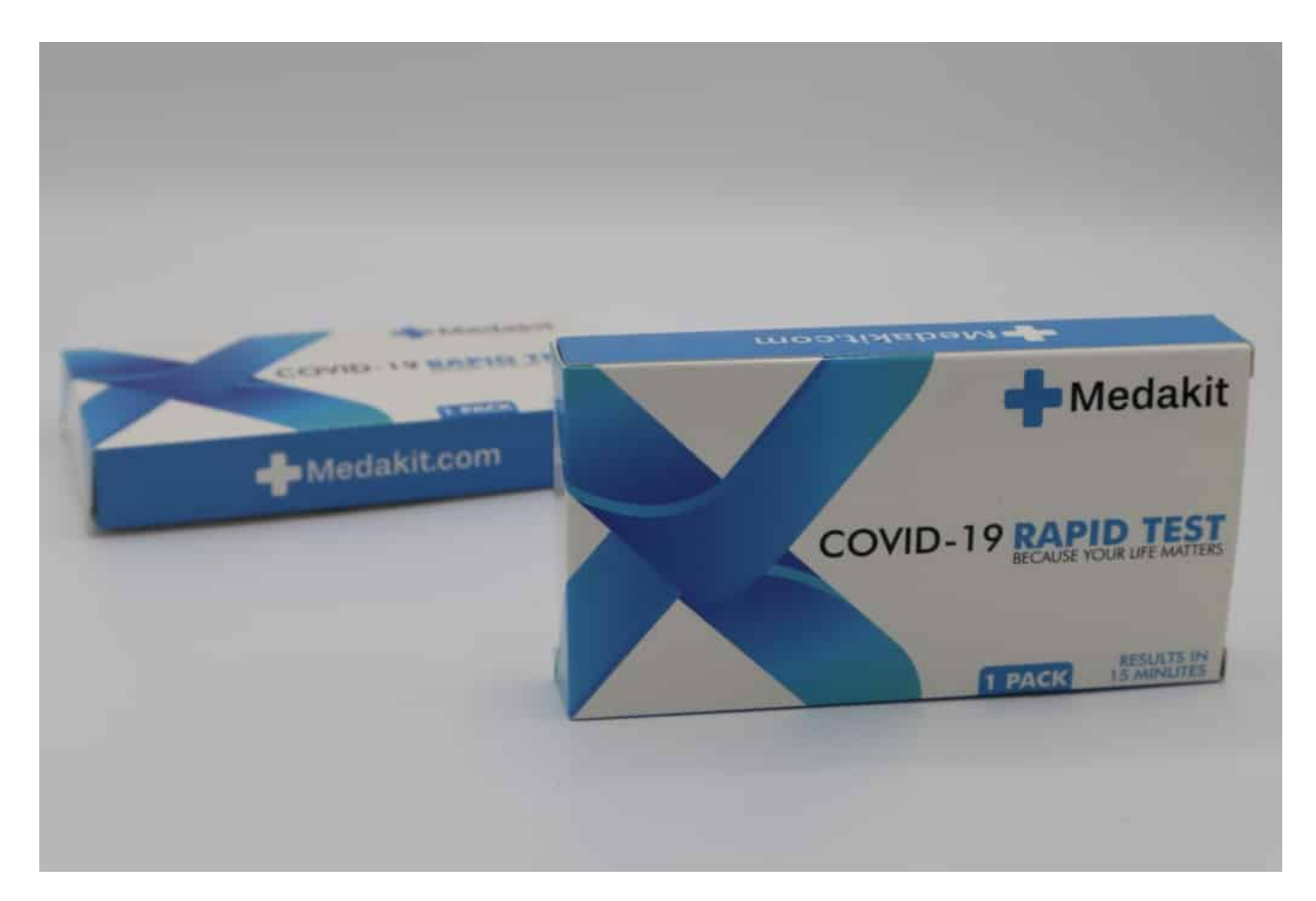

#### **Ergebnisse von Schnelltests**

Auch die Ergebnisse von Corona-Schnelltests sollen in der neuen Corona Warn App hinterlegt werden können.

Die Idee: Das Ergebnis von einem Schnelltest offiziell in der Corona Warn App hinterlegen zu können. Dann können Menschen mit der Corona Warn App nachweisen, dass sie getestet wurden – und der Test negativ ausgefallen ist. Dann kann man mehrere Orte besuchen, muss sich aber nur einmal testen lassen.

Das geht natürlich nicht mit Selbsttests. Denn dann müsste man die Testergebnisse ja selbst eintragen – und könnte ganz leicht fuschen. Das Ganze funktioniert mit Schnelltests, die in Apotheken oder in Partner-Unternehmen wie

DM, Kudni oder Galeria Kaufhof gemacht werden. Weitere sollen folgen. Also: Test von geschulten Mitarbeitern machen lassen, Testergebnis abwarten – und dann darf man einen QR Code scannen, der in die Corona Warn App gescannt und dort im Kontakttagebuch gespeichert wird.

Weitere Funktion: Fällt ein Schnelltest positiv aus, können User über die App auch ihre Kontakte warnen, die sie in den letzten Stunden und Tagen hatten.

#### **Digitaler Impfnachweis**

Wir bekommen einen Digitalen Impfpass in Deutschland, der europaweit kompatibel ist. Allerdings erst in einigen Wochen – und wie es aussieht, kommt auch der in die Corona Warn App. Wie alles, über das wir heute sprechen, leider sehr spät. Aber wie Erfahrungen in anderen Ländern zeigen: Wenn eine Warn-App mehr Funktionen anbietet, wird sie auch häufiger genutzt**.**

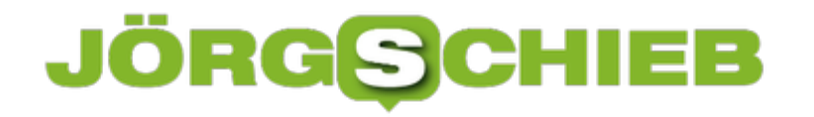

**schieb.de** News von Jörg Schieb. https://www.schieb.de

### **Influencer: In 80 Hashtags um die Welt**

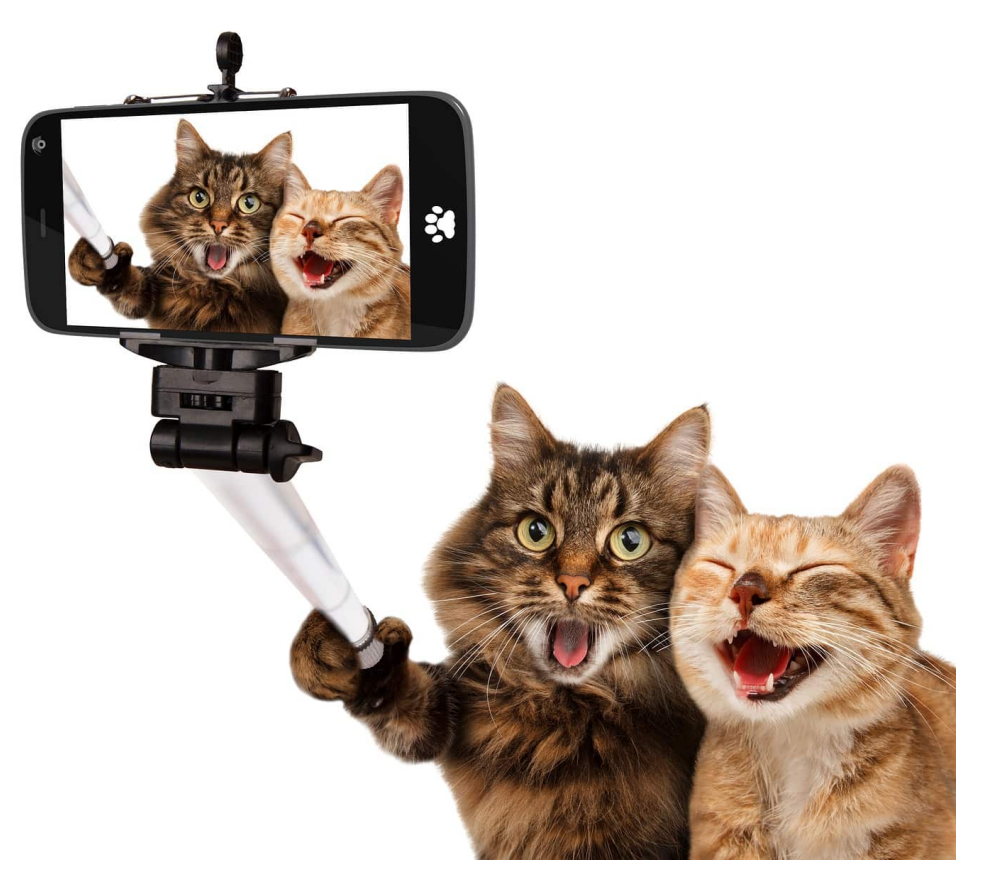

Wir kennen alle Influencerinnen und Influencer: Die einen besprechen die neusten Gadgets, die anderen geben Schminktipps und scheinen sich mit Pflegeprodukten auszukennen, wieder andere reisen gerne... Die Welt ist bunt - die der Influencer auch. Aber die meisten Influencer machen Werbung. Einige diskret eingeflochten, andere brutal direkt und ausschließlich. Aber was verdienen Influencer eigentlich und warum stören sich die meisten nicht an der Werbung? Das besprechen Dennis Horn und ich in unserer neusten Ausgabe vom Cosmo Tech Podcast.

Im Augenblick sehen wir ja viele bekannte Influencer in Dubai. Sie posten unbeschwertes Leben in der Sonne, da gibt's auch keine Corona bedingten Probleme mit der Außen-Gastronomie. Es scheint ihnen gut zu sehen, diesem **Berufsstand** 

Aber verdienen alle Influencerinnen und Influencer gut?

#### **Was Influencer verdienen**

Beileibe nicht alle. Wenn wir an Influencer denken und über sie sprechen, dann haben wir meist die vor Augen, die omnipräsent sind – und tatsächlich gut verdienen. Die verdienen mit einem Posting ohne weiteres schon mal 10.000 EUR und mehr, je nachdem, wie viele Follower sie haben.

Ab einer Million Followern muss man sich wenig Gedanken machen um deren Arbeitslohn. Aber auch sogenannte Nano-Influencer mit nur wenigen Tausend Followern stehen oft gut da. Sie bedienen ein Nischenthema – und werden auch dort oft ganz gut bezahlt. Ein breites Spektrum.

Klingt doch sehr verlockend: Mit dem Hobby Geld verdienen.

#### **Hoher Aufwand und viel Arbeit**

Aber so einfach ist es nicht. Man muss es ja erst mal schaffen, Tausende und irgendwann Hunderttausende Follower hinter sich zu vereinen. Das ist anstrengend. In einer "funk"-Reportage berichten zwei sehr junge Influencerinnen, beide Anfang 20, über einen "Burn-Out". Weil sie quasi rund um die Uhr präsent sein, ständig neue Inhalte posten müssen.

Videos wollen erdacht, erarbeitet, produziert, geschnitten werden. Das erwarten nicht nur die Follower, sondern vor allem die Algorithmen bei Instagram, Youtube, Tiktok und Co. Wer nicht regelmäßig abliefert und hohe Interaktionsraten erzeugt – also wenn die Follower antworten, posten, lilken –, der wird weniger "sichtbar". Über diese Verantwortung und vor allem auch die Macht der Algorithmen wird da viel zu wenig gesprochen.

#### **Das Buch "Influencer"**

Wir sprechen in unserer neuen Folge von Cosmo Tech lange und intensiv mit zwei Autoren, die ein Buch geschrieben haben über das Phänomen Influencer.

Es sind Ole Nymoen und Wolfgang Schmitt. Ihr Buch trägt den Titel "Influencer: Die Ideologie der Werbekörper". Sie haben untersucht, welches Rollenbild Influencerinnen und Influencer häufig vermitteln. Und wieso es sein kann, dass die Menschen sie lieben, obwohl viele von ihnen so ungeniert so viel Reklame machen.

Werbung ist bei Influencern regelrecht zur Popkultur geworden. Die beiden

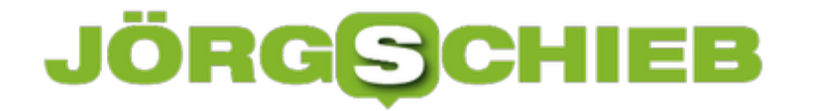

Autoren sind nicht zimperlich. Sie bezeichnen den Content vieler Influencer als "kitischigen Mist" und sprechen überhaupt von "Der reinsten Volksverblödung" ich zitiere. Das kommt bei den Fans der Influencerinnen und Infuencer nicht gut an. Auch im Podcast diskutieren wir diesmal sehr kontrovers.

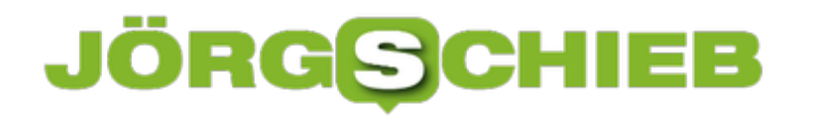

### **Fake-SMS mit Paketbenachrichtigungen beruhen auf Facebook Leak**

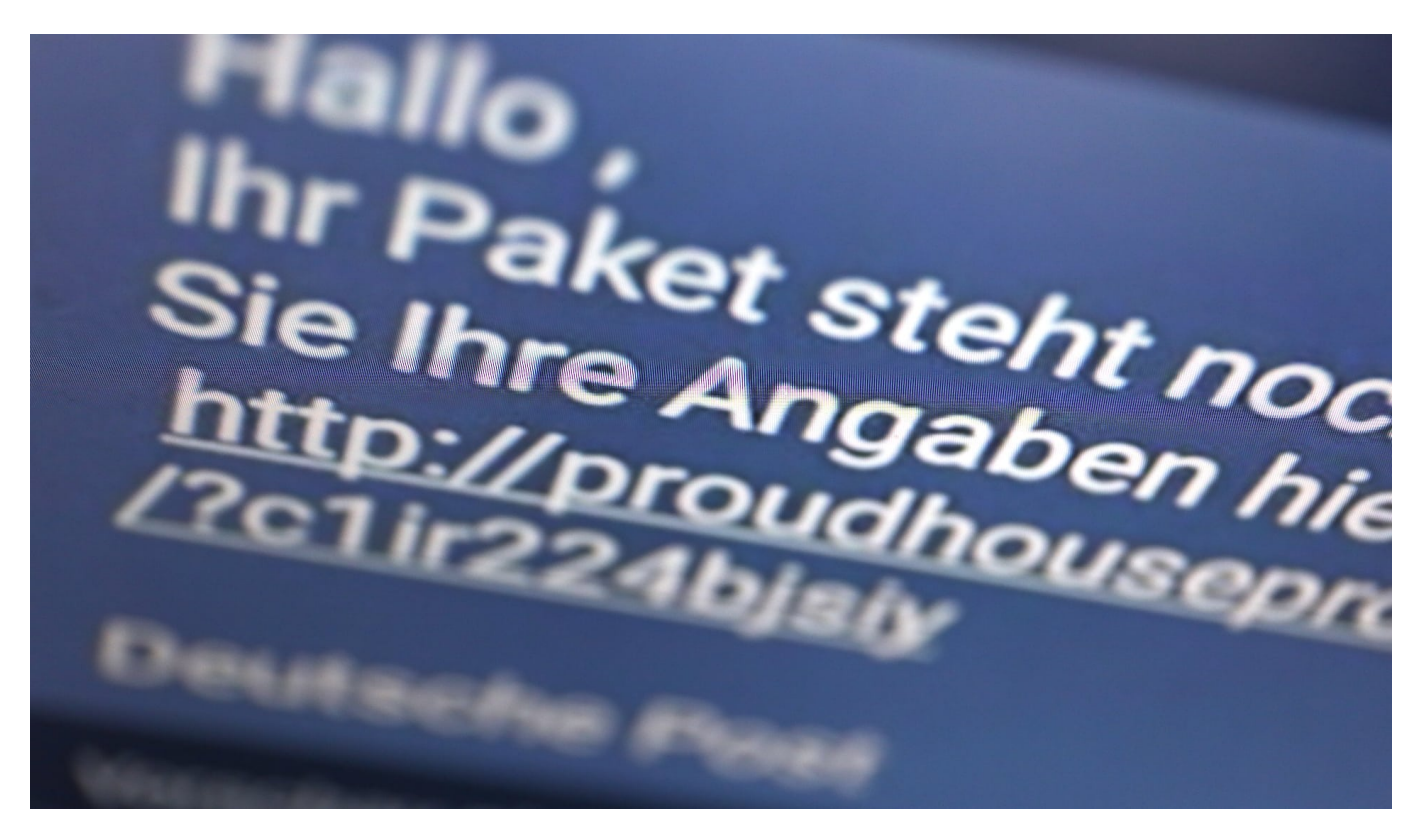

**Sie sorgen gür große Verunsicherung: Aktuell kursieren besonders viele Nachrichten, die aussehen wie eine Paket-Benachrichtigung - aber reiner Betrug sind. Wie die Linkadresse in der SMS anklickt oder antippt, läuft Gefahr, sich einen Trojaner aufs Smartphone zu holen. Hier ist oberste Vorsicht angeraten!**

"Ihr Paket steht noch aus. Bitte bestätigen Sie Ihre Angaben hier": Wer eine solche oder ähnlich lautende Kurznachricht erhält, sollte unbedingt vorsichtig sein – und unter keinen Umständen auf den in der Nachricht enthaltenen Link klicken oder tippen. Und dem Absender auch keine persönliche Datenanvertrauen. Denn es handelt sich um eine Falle.

Hintergrund: Am vergangenen Wochenende sind im Internet über 530 Millionen Datensätze mit Daten von Facebook-Nutzern aufgetaucht. Für jeden frei zugänglich in Hacker-Foren. Mit persönlichen und sensiblen Daten wie Name, Geburtsdatum oder Mail-Adresse. Ein vergleichsweise großer Hack. Das öffnet Missbrauch durch Cyberkriminelle Tür und Tor.

### **Datenklau liegt zwei Jahre zurück - Daten kursieren jetzt**

Der eigentlich Datenklau liegt schon eine ganze Weile zurück. Im Herbst 2018 haben Hacker durch Ausnutzen von unverzeihlichen Sicherheitslücken bei Facebook im großen Stil Daten von Usern abgreifen können. Nicht nur Daten, die man bei Facebook öffentlich sehen kann, sondern auch persönliche und sensible Daten: Name, Wohnorte, E-Mail-Adresse, Rufnummer, Geschlecht, Beziehungsstand und einiges mehr.

Die Daten wurden unbemerkt eingesammelt und schon Anfang des Jahres in Hacker-Foren zum Verkauf angeboten. Jetzt sind die Daten frei verfügbar, was die Gefahr für Missbrauch natürlich enorm erhöht. Es sind 6 Millionen Deutsche betroffen. Facebook hat das Sicherheitsleck dann 2019 geschlossen.

#### **Was wollen Hacker mit Rufnummern anstellen?**

Jetzt stellt sich natürlich die Frage: Welches Risiko besteht, wenn solche Daten – die teilweise ja sogar auf Facebook öffentlich zu sind – in die Hände von Cyberkriminellen kommen? Was sollen sie mit meiner Telefonnummer anstellen?

Das sollte man auf keinen Fall unterschätzen. Die Datensätze enthalten ein Bündel von sensiblen Daten: Name, Geburtsdatum, Wohnort, Mail-Adresse und Telefonnummer. Diese Daten nutzen Cyberkriminelle vor allem, um gezielt Phishing-Mails zu versenden – oder Phishing-SMS. Also Nachrichten, die aussehen, als kämen sie von einer offiziellen Stelle, zum Beispiel der Bank, Paypal, Amazon, DHL, UPS oder einen anderen populären Dienst.

Wenn die Nachricht original aussieht, eine korrekte Anrede enthält und vielleicht auch die eigene Telefonnummer, dann geht man davon aus, dass das Anschreiben echt ist. Die Empfänger öffnen die Nachricht, klicken arglos den Link an – landen aber auf manipulierten Webseiten. Sie sehen echt aus – greifen aber dann Zugangsdaten an. Schon können die Cyberkriminellen auf das Onlinekonto zugreifen. Das kann fatale Folgen haben.

#### **JÖRGE CHIEB**

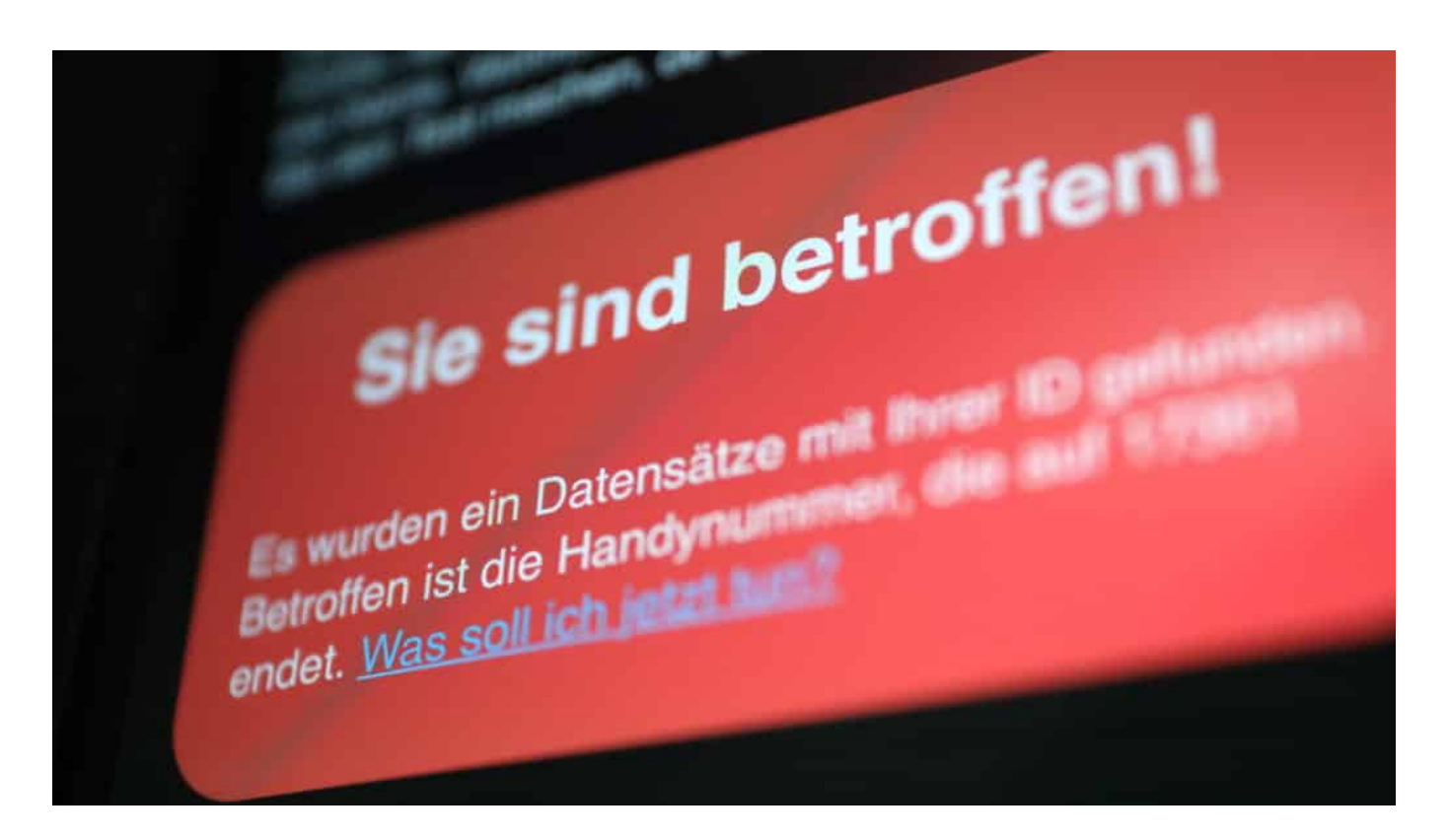

#### **Die Masche wird bereits aktiv eingesetzt**

Phishing-Mails sind üblich – und leider sehr häufig erfolgreich. Aktuell gibt es eine Welle von Fake-SMS. Sie behaupten, eine Paket konnte nicht zugestellt werden. Wer den Link anklickt, landet zum Beispiel bei Amazon, soll seine Daten eingeben. Wer das macht, könnte Opfer werden: Fremde bestellen auf Kosten der Opfer waren. Solche Fake-SMS kursieren derzeit häufiger als sonst. Wahrscheinlich schon die erste Folge des Daten-Leaks.

Bei Facebook gibt es keine Hilfe. I

ch habe aber zwei Angebote gefunden, die weiter helfen. Eins hat ein junger Entwickler auf die Beine gestellt, der bei einem Kölner Startup als Entwickler arbeitet. Unter **fbleak.freddygreve.com** ist das Angebot zu erreichen. Hier muss man lediglich seine Facebook-ID angeben. Die wurde nämlich auch entwendet. Es ist klug, dass die ID abgefragt wird, denn die ist öffentlich.

Wenn man Mail-Adresse oder Telefonnummer eingeben müsste, würden sich viele unwohl fühlen. Die Facebook-ID findet man blitzschnell in der Facebook-App und trägt sie dann in die Webseite ein. Schon informiert einen die Webseite, ob man betroffen ist oder nicht. Ich zum Beispiel bin betroffen.

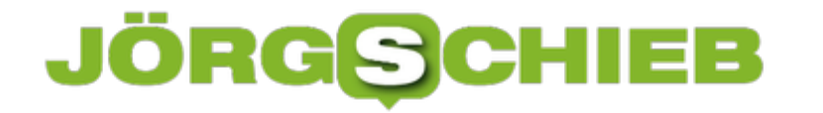

Ebenfalls empfehlenswert ist HaveIbeenPawned. Mail-Adresse oder Rufnummer eingeben – schon erfährt man, ob man betroffen ist oder bei einem der vielen anderen Leaks Opfer gewesen ist. Sehr praktisch.

https://www.youtube.com/watch?v=np5H9OKDc24&ab\_channel=schieb.de

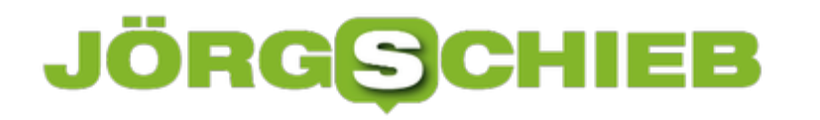

**schieb.de** News von Jörg Schieb. https://www.schieb.de

### **Ein Vergleich zwischen Adobe Acrobat & Wondershare PDFelement**

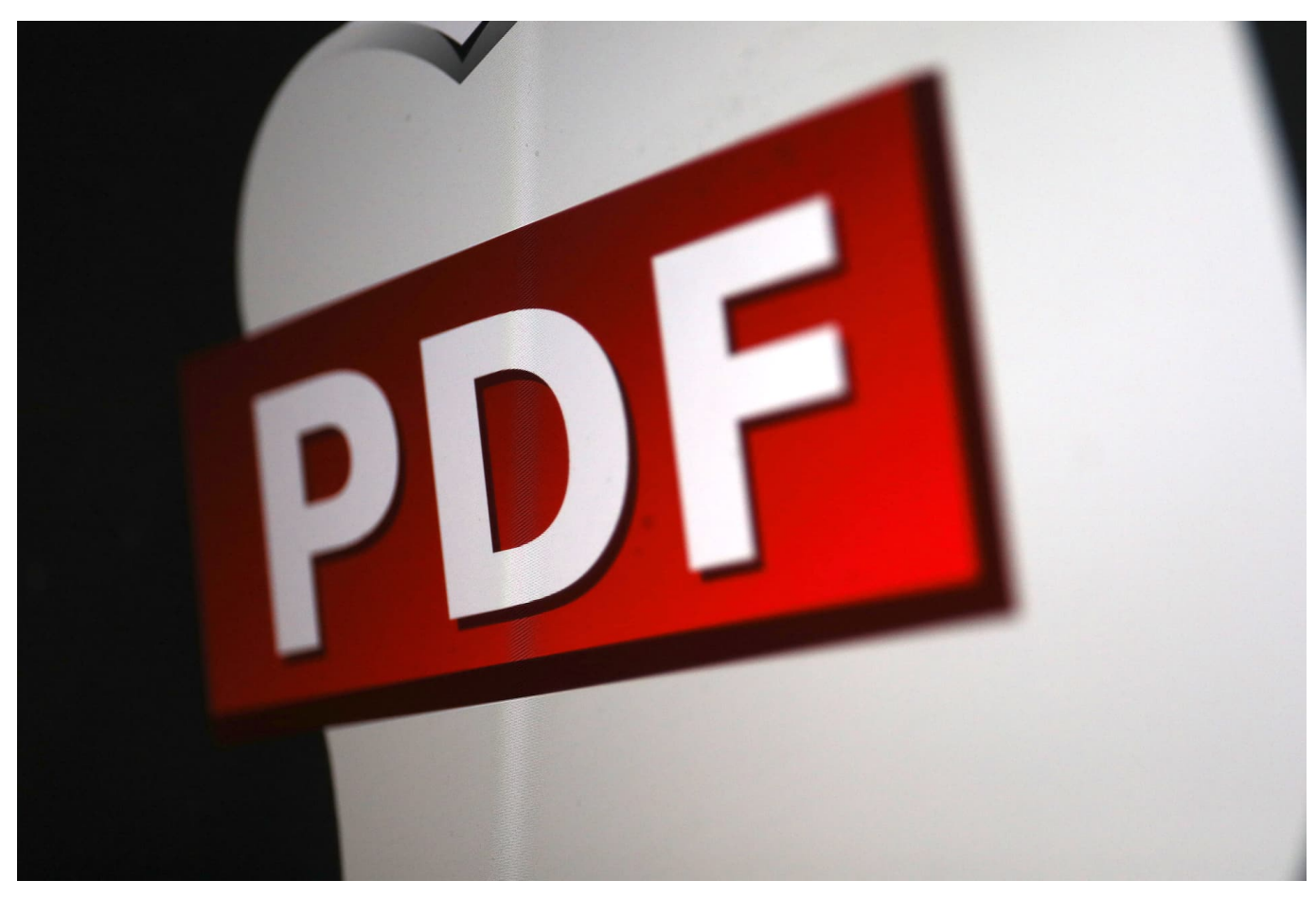

**Eine Welt ohne PDF-Dokumente - wirklich schwer vorstellbar. Ganz besonders in Zeiten von Home Office für alle. PDF-Dokumente erlauben einen einfachen Austausch von Dokumenten. Denn PDFs lassen sich heute auf allen Geräten verarbeiten - und ausdrucken. Wer aber selbst PDF-Dokumente erstellen will oder muss, braucht dafür in der Regel spezielle Software. Insbesondere, wenn auch Sonderfunktionen benötigt werden, etwa wenn Dokumente signiert oder geschützt werden sollen.**

Der Quasi-Standard zum Erstellen von PDF-Dokumenten ist Adoba Acrobat gewissermaßen das Original. Doch längst gibt es viele Alternativen: Software von Drittanbietern, die ebenfalls jede Menge Möglichkeiten bieten - und das oft zu einem deutlich niedrigeren Preis.

Beispiel: PDFelement von Wondershare ist mittlerweile in der Version 8 erhältlich.

Wir wollen den noch relativ jungen PDF-Editor einmal mit Platzhirsch Adobe Acrobat vergleichen. Immerhin muss ein guter Editor für PDF Dateien sämtliche Inhalte wie Bilder, Texte, Links und mehr erkennen und bearbeiten können. Darüber hinaus ist auch die Sicherheit, Optimierung, Konvertierung und die Dateigröße von Belang.

Inwiefern unterscheiden sich die beiden PDF-Editoren also?

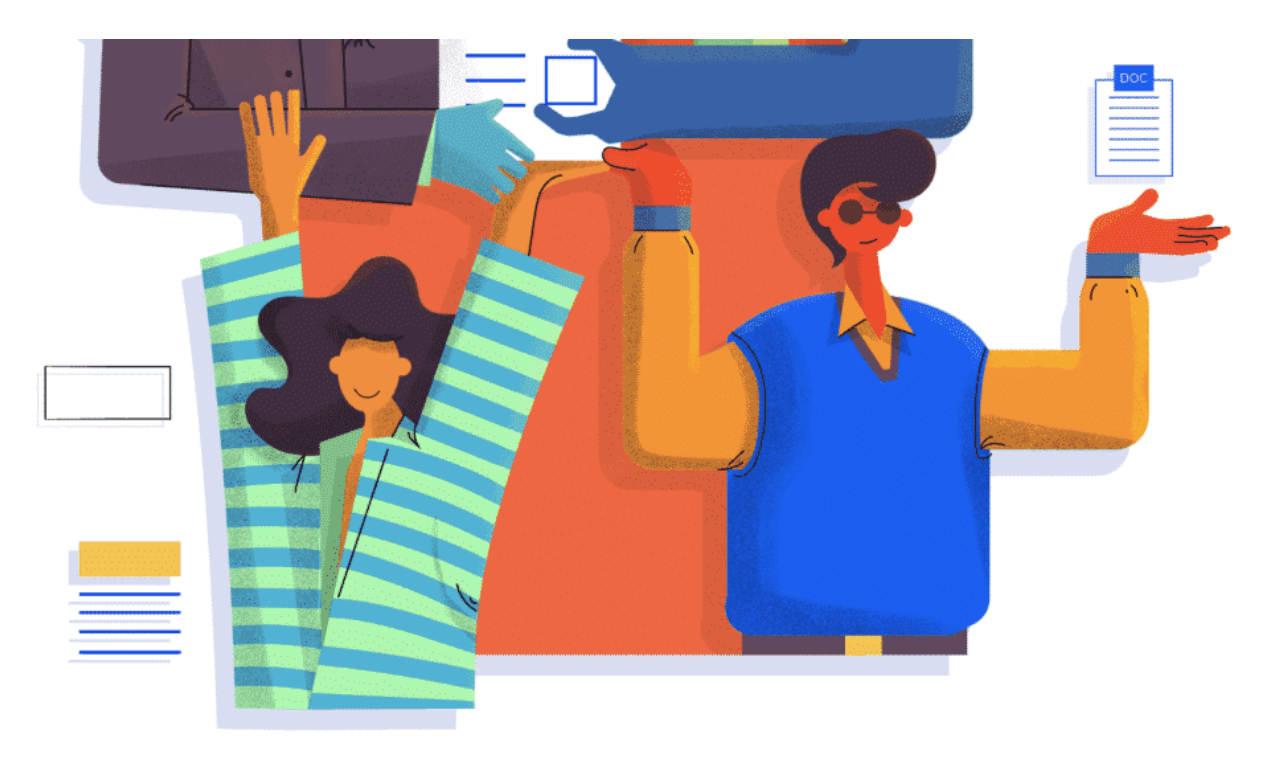

#### **Das User Interface:** PDFelement 8 kommt mit neuem Design

Die Entwickler von Wondershare PDFelement 8 erklären, dass die neue Version aktuell nur für Windows erhältlich ist. Schade, ich arbeite vor allem unter MacOS und kann auf diesen Maschinen die Software nicht benutzen. Allerdings soll Version 8 noch dieses Jahr auch für MacOS auf den Markt kommen. Aktuell gibt es für alle Apple-Geräte noch Version 7.

Grundsätzlich fällt erst einmal auf, dass sich bei Version 8 einiges am User Interface getan hat.

Das Update hat eine große Design-Veränderung mit sich gebracht, die vom grundsätzlichen Aufbau an den UniConverter von Wondershare erinnern. So sind nun sämtliche Features und Funktionen in eine übersichtliche Sidebar am linken Rand untergebracht worden. Im direkten Vergleich zu Adobe Acrobat ist die

### **JÖRGISC**

Benutzeroberfläche nun deutlich schöner und einfacher zu bedienen.

#### **Basic Features: Wondershare und Adobe ziehen gleich**

Die Standardfunktionen, die ein guter PDF-Editor bieten muss, sind sowohl in PDFelement 8 als auch in den beiden Adobe Acrobat Varianten enthalten. Dazu gehören das konvertieren von Word-, PowerPoint-, Excel- und Bilddateien.

Darüber hinaus ist auch eine umfangreiche Kommentar-Funktion mit an Bord, wodurch Notizen geschrieben werden können. Einzelne Textpassagen können hervorgehoben und auch eine ganze Reihe von Stempeln lässt sich auf ein Dokument integrieren. Mit beiden Softwares lassen sich PDF-Dokumente drucken, teilen und schützen.

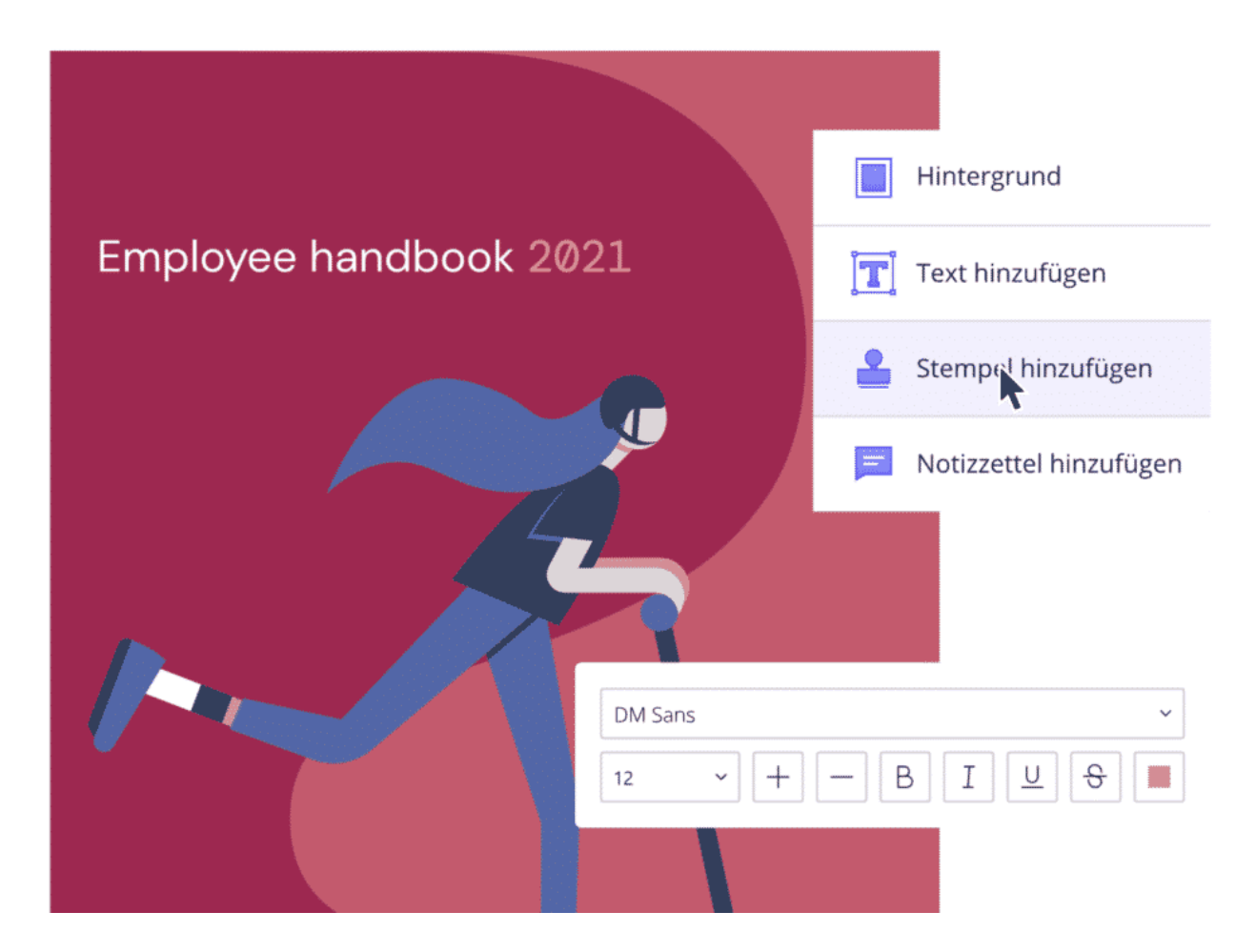

#### **Premium Funktionen: Beide PDF Editoren gleich auf**

Selbstverständlich bieten die Premium Ausgabe von Adobe Acrobat als auch das

PDFelement 8 noch weiterführende Funktionen für die Bearbeitung von PDFs. Dazu gehört unter anderem noch OCR (Optical Caracter Recognition). OCR bedeutet: Die Software macht aus einem Foto oder einen gescannten Dokument einen lesbaren Text, etwa im PDF-Format. Darüber hinaus können bei Bedarf aber auch Wasserzeichen in/auf Dokumenten platziert werden. Auch ist es möglich, eine Datei zu "glätten".

Selbstverständlich können PDF-Dateien mit beiden Programmen umgewandelt, komprimiert und nummeriert werden. Auch eine Abspeicherung als PDF/A ist möglich. Durch die Option "PDF optimieren" lässt sich die Dateigröße reduzieren. Das ist nicht immer wichtig, aber manchmal - immer dann, wenn es daruaf ankommt, keine zu umfangreichen Dokumente zum Download anzubieten zumn Beispiel.

Somit können sämtliche Dateien mit PDFelement 8 als auch Adobe Acrobat Pro so individuell verändert, verbessert und schlussendlich in komprimierten Dateien per E-Mail oder Messenger verschickt werden. Auch das Abspeichern in einer Cloud ist mit kleineren Dateien deutlich einfacher, da der Up- und Download schneller vonstatten geht und weniger Speicher verbraucht wird.

#### **Ladegeschwindigkeit: PDFelement 8 ist nun 300x schneller**

Laut Wondershare ist Version 8 von PDFelement 300-Mal schneller geworden. Alle genannten Funktionen und Bearbeitungsmöglichkeiten können damit nun viel schneller ausgeführt und geladen werden.

Damit bleibt die Software von Wondershare schneller als der Marktführer Adobe.

#### **Preis: Hier trennen sich zwei Welten**

Die Variante Adobe Acrobat Standard DC ist nur für Windows-Geräte erhältlich und kostet jährlich satte 185€. Bei der Pro Version des Entwicklers sind es sogar 212€, wobei wenigstens Windows und Mac-PCs unterstützt werden. Allerdings sind diese Konditionen nichts im Vergleich zu PDFelement 8 von Wondershare.

Aktuell erhältlich ist die neueste Version nur für Windows. In puncto Preis müssen Nutzer gerade einmal 89€ für die Pro Version pro Jahr auf den Tisch legen. Die Standard Variante ist für 69€ pro Jahr erhältlich. Man kann auch PDFelement Pro Pakete für unterschiedliche Betriebssystem mit günstigen Preise erweben,

wodurch man seine PDFs nicht nur an dem Tisch sondern auch unterwegs auf Handy bearbeiten kann.

#### **Fazit: PDFelement 8 ist klarer Sieger!**

Unseren Vergleich konnte ganz klar das Wondershare PDFelement 8 Tool für sich entscheiden. Die Vorteile:

- ein optisch ansprechendes und einfach zu bedienendes User Interface
- schnell ausführbare Standard-Funktionen
- jede Menge hilfreiche Premium Funktionen
- eine hohe Ladegeschwindigkeit und beeindruckende Performance
- sowie ein akzeptabler Preis für die Jahreslizenz

Als kleinen Negativpunkt anmerken möchten wir nur, dass die Ausgabe für MacOS noch in der Entwicklung steckt und erst im Laufe des Jahres 2021 veröffentlicht werden soll. Es steht aber bis dahin noch die Version 7 zum Download bereit, die ebenfalls mit vielen Funktionen ausgestattet ist.

Dagegen ist das PDFelement für iOS ab sofort erhältlich. Das PDFelement für Windows ist bereits seit einigen Monaten auf dem Markt und wurde auch für unseren Vergleichstest verwendet.

Sollten Sie nach unserer kleinen Review beziehungsweise dem Vergleichstest noch mehr zum Wondershare Tool erfahren wollen, empfiehlt sich ein Besuch auf dem YouTube Kanal von Wondershare PDFelement DE. Dort finden sich viele Videos, die bei der Nutzung Hilfestellung leisten, sollten Sie einmal nicht vorankommen.

**schieb.de** News von Jörg Schieb. https://www.schieb.de

### **Wondershare Filmora im Tes: Was hat das Videobearbeitungsprogramm zu bieten?**

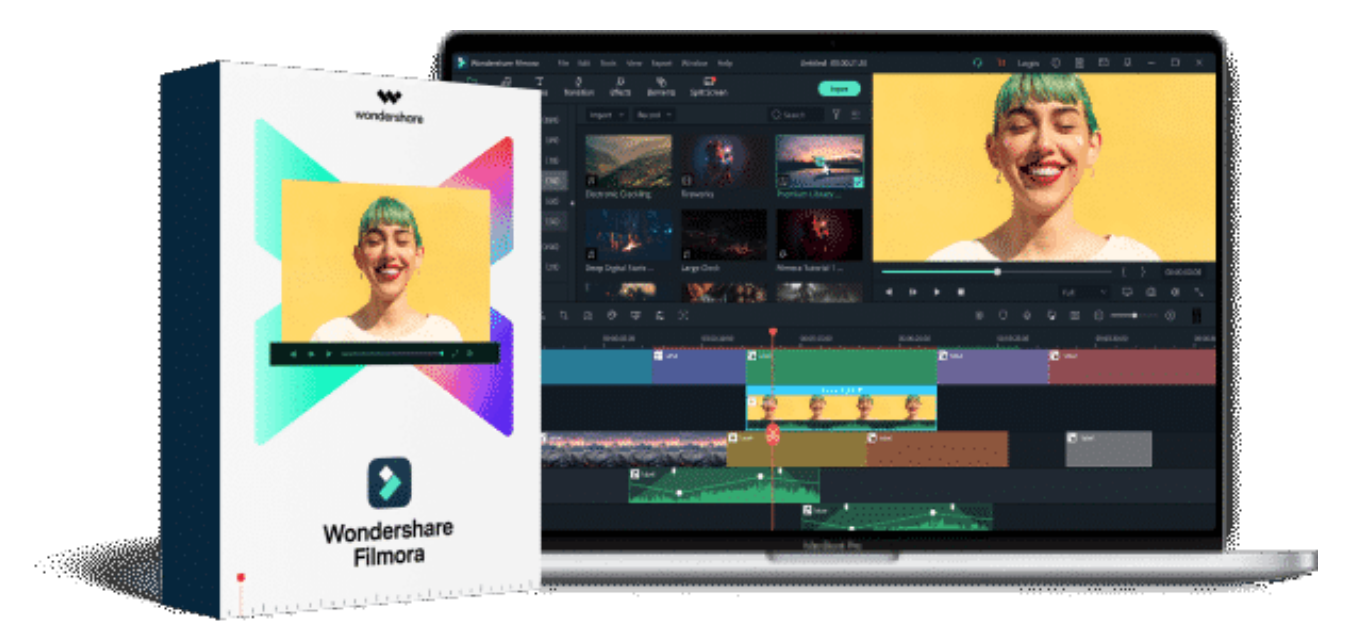

Moderne Luxus-Smartphones verfügen mittlerweile über hochwertige Kameras, die mit ausgefeilter Software unterstützt werden. Das erlaubt hochwertige Fotound Videoaufnahmen - nicht nur für den Privatbereich. Doch für dort reicht es auf jeden Fall. Die Zeiten, in denen eine hochwertige Kamera gekauft werden musste, um 4K-Videos aufnehmen zu können, sind jedenfalls definitiv vorbei. Dadurch sind heute gute Videoschnitt- und Bearbeitungsprogramme gefragt. Wer sich im Internet auf die Suche begibt, stößt schnell auf dutzende kostenlose Programme, die dem ehemaligen Windows Movie Maker stark ähneln.

Im professionellen Bereich kommen kaum andere Programme als Adobe Premiere Pro, Davinci Resolve, Apple Final Cut oder Magix Vergas Pro in Frage. Doch wer nicht im Profi-Bereich aktiv ist und auch keinen allzu leistungsstarken Rechner hat, wird mit diesen Angeboten nicht glücklich werden. Darüber hinaus sind sie allesamt sehr teuer. Eine Alternative dazu stellt Wondershare Filmora X dar. Doch wie gut ist die Software eigentlich?

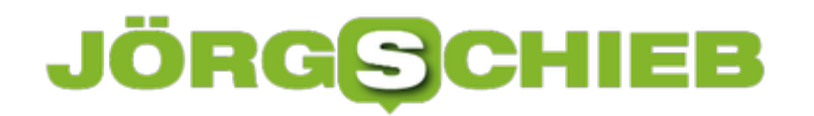

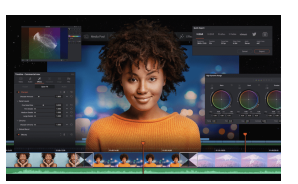

Hochwertige Schnitt-Anwendungen wie Davinci Resolve können viel, sind aber schwierig zu erlernen[/caption]

### **Wondershare Filmora X – Die einfache Alternative?**

Der Softwarehersteller Wondershare hat sich seit geraumer Zeit einen Namen gemach: Software, die vergleichsweise einfach zu bedienen ist - und trotzdem eine Menge Funktionen bietet. Für anspruchsvolle User aus dem Privatsegment.

Das Wondershare Filmora X Programm lässt sich einfach über die Website des Entwicklers herunterladen und über den klassischen Installer installieren. Wie bei Wondershare Produkten üblich, so ist auch Filmora mit einem Benutzeraccount (Wondershare ID) nutzbar.

Das System funktioniert ähnlich wie eine Apple ID, wodurch sämtliche Downloads einfach verwaltet und gemanagt werden können. In alternativen Stores, wie dem Microsoft App Store, gibt es Filmora nicht. Gleiches gilt ebenso für Geräte mit Windows 10 ARM. Damit können Geräte, wie das Surface Pro X nicht mit dieser Software bespielt werden. Neben den normalen Windows Betriebssystem kann Filmora für MacOS 11 und dem Apple M1 ARM-Prozessor verwendet werden.

#### **Übersichtlicher Aufbau für schnelle Videoschnitte**

Wie treue Kunden von Wondershare wissen, so sind die Software-Angebote des<br>[caption id="attachment\_774181" align="alignnone" width="1030"] Entwicklers stets mit viel Liebe designt worden. Das gilt selbstverständlich auch für Filmora X. Vollständig bearbeitete Videos können mit einem Button über der Suche exportiert werden. Neues Videomaterial kann hingegen einfach importiert werden.

Sämtliche Funktionen sowie die Filmstock Datenbank für Effekte, Medien, Texte und Übergänge finden sich in einem übersichtlichen Ribbon-Menü. Die Timeline ist am unteren Rand des Bildschirms angebracht, so wie es auch den Premium-Videoschnittprogrammen anderer Hersteller bereits umgesetzt wurde.

Sie ermöglicht eine schnelle und einfache Funktionsweise für das Trimmen und

Schneiden von Videos und das auflegen eines Voce Overs. Somit können YouTube Tutorials und einfache Video mit wenigen Schnitten einfach mit Wondershare Filmora X bearbeitet und fertiggestellt werden.

### **Welche Funktionen sind in Filmora enthalten?**

Grundsätzlich deckt das Videobearbeitungsprogram Filmora alle wichtigen Basic-Funktionen ab. So können kreative Videos einfach geschnitten werden und aufgrund der vielen voreingestellten Übergängen, Textanimationen und Effekten ist selbst eine fortschrittlichere Bearbeitung mit wenigen Klicks möglich. Zudem können Split-Screens erstellt, sowie Filter und Texte hinzugefügt werden. Darüber hinaus lassen sich weitere Effekte erwerben und andere Inhalte lassen sich inkludieren.

Weiterführend bietet Filmora X einige spannende Funktionen, die so nur von hochpreisigen Softwares bekannt ist. Auto-Ripple kann deaktiviert werden und einzelne Frames können präzise über die Pfeiltasten angesteuert werden. Auch eine automatische Farbanpassung, und eine Bewegungsverfolgung sind mit an Bord. Eine Stabilisierung für Green-Screen-Videos ist ebenfalls vorhanden. Mit diesen Funktionsmöglichkeiten erhält Filmora einen Touch von Profi-Equipment.

Der Kreativität kann also freien Lauf gelassen werden und gleichzeitig wird viel Zeit eingespart. Die Arbeitsweise erinnert sehr an Premiere Pro von Adobe. Zwar sind die wählbaren Optionen vereinfacht, doch zum Lernen oder Bearbeiten von weniger umfangreichen Videos ist es hervorragend geeignet. Um schneller in das Tool zu finden und die einzelnen Funktionen kennenzulernen, bietet Wondershare ein Tutorial zur Video Bearbeitung mit Filmora X an. Es gibt außerdem ein Video-Tutorial für die FX Grundlagen.

### **Fazit: Durchaus empfehlenswert**

Für Anfänger und Semi-professionelle Video Creator ist Filmora X ein überzeugendes Werkzeug, um Videos schnell und einfach zu schneiden, mit Effekten und Filtern zu belegen und um die Farben automatisch zu korrigieren. Bearbeitete Videos können einfach exportiert werden und andere Dateien können mit wenigen Klicks ins Programm geladen werden.

Der Lern- und Nutzungsaufwand ist durch die begrenzte aber wohl ausgewählte Funktionsvielfalt und einer intuitiven Benutzeroberfläche auf ein optimales Maß

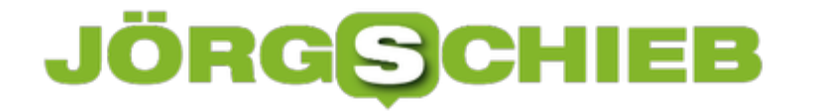

angepasst worden. Einen negativen Punkt gibt es allerdings schon. Und zwar können Updates nur mit einer Neuinstallation des Programms durchgeführt werden. So muss man selbst dabei sein und den etwas merkwürdigen Updater mit Werbeeinblendungen ansehen.

**schieb.de** News von Jörg Schieb. https://www.schieb.de

### **Speicher bei WhatsApp verwalten**

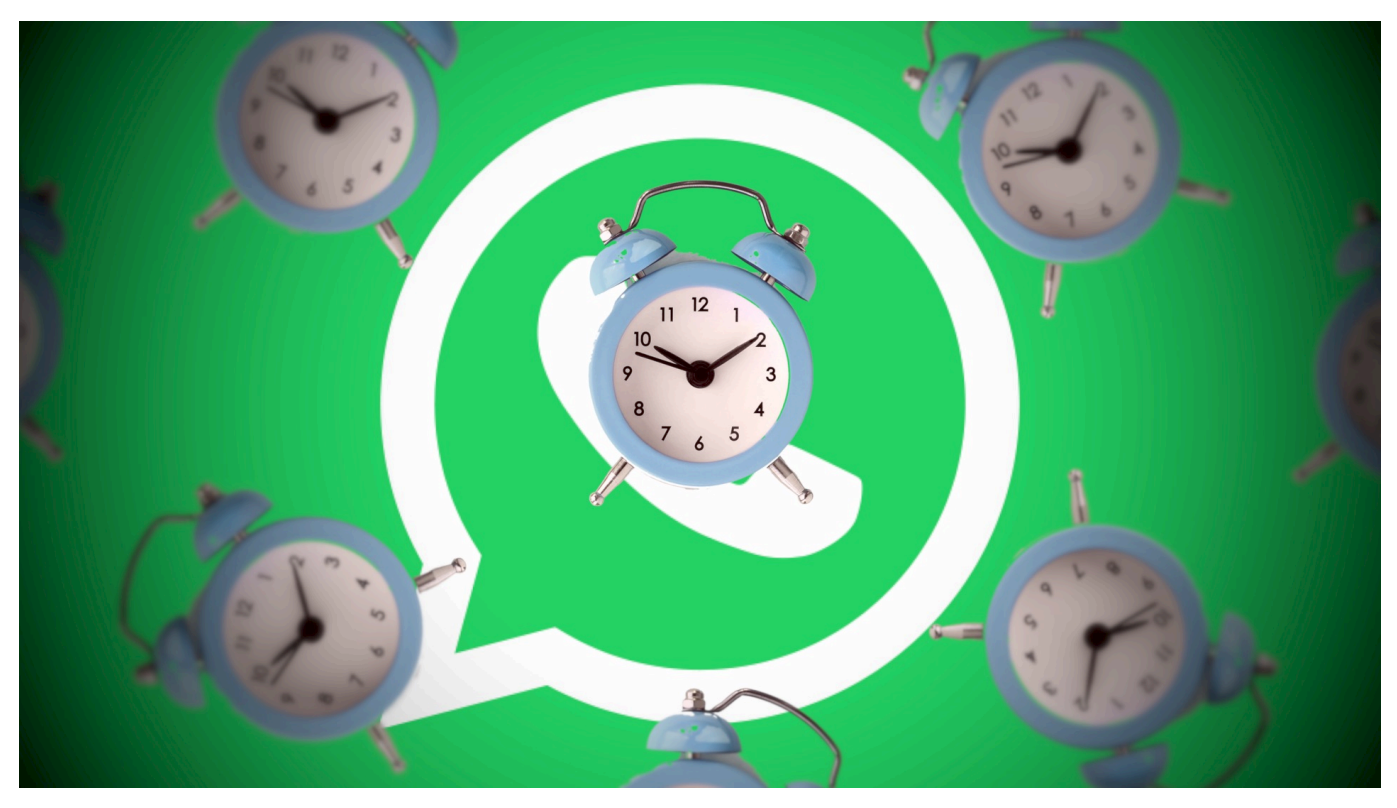

WhatsApp bietet sich geradezu dazu an, mal eben eine schnelle Nachricht zu schicken, ein Witzbildchen oder -Video weiterzuleiten und andere Benutzer damit (vermeintlich) zu erfreuen. Das nimmt schnell überhand: Viele Anwender leiten blind die Bilder und Videos, die sie selber bekommen, an alle Kontakte weiter. Das überfüllt schnell den Speicher Ihres Telefons. Da können Sie gegenwirken!

Zu allererst sollten Sie ausschalten, dass die empfangenen Mediendateien automatisch gespeichert werden. Dazu klicken Sie in WhatsApp auf **Einstellungen** > **Chats** und deaktivieren **In Aufnahmen speichern**.

**schieb.de** News von Jörg Schieb. https://www.schieb.de

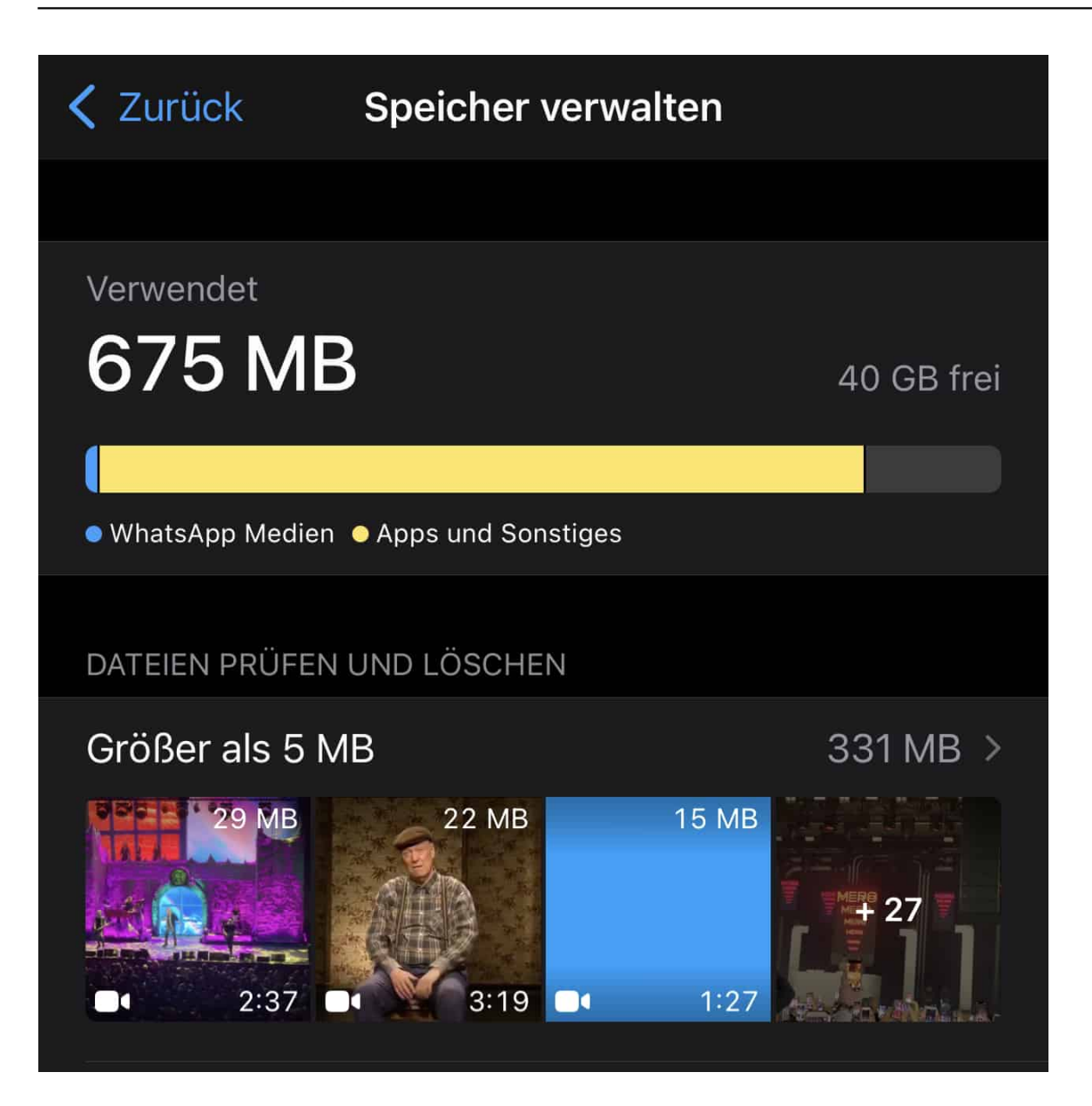

Das hilft Ihnen allerdings nur bei den neu eingehenden Mediendateien. Um jetzt zielgerichtet auch die bereits gespeicherten Medien löschen zu können, tippen Sie auf **Einstellungen** > **Speicher und Daten** und dann auf **Speicher verwalten**. WhatsApp zeigt Ihnen nun die gespeicherten Dateien an. Um es Ihnen einfacher zu machen, sind die Dateien größer als 5MB separat aufgeführt. Tippen Sie auf die Kopfzeile, dann zeigt WhatsApp Ihnen alle Dateien an. Über Auswählen können Sie dann die markieren, die gelöscht werden sollen.

**schieb.de** News von Jörg Schieb. https://www.schieb.de

### **Disney + App selber bauen für Windows 10**

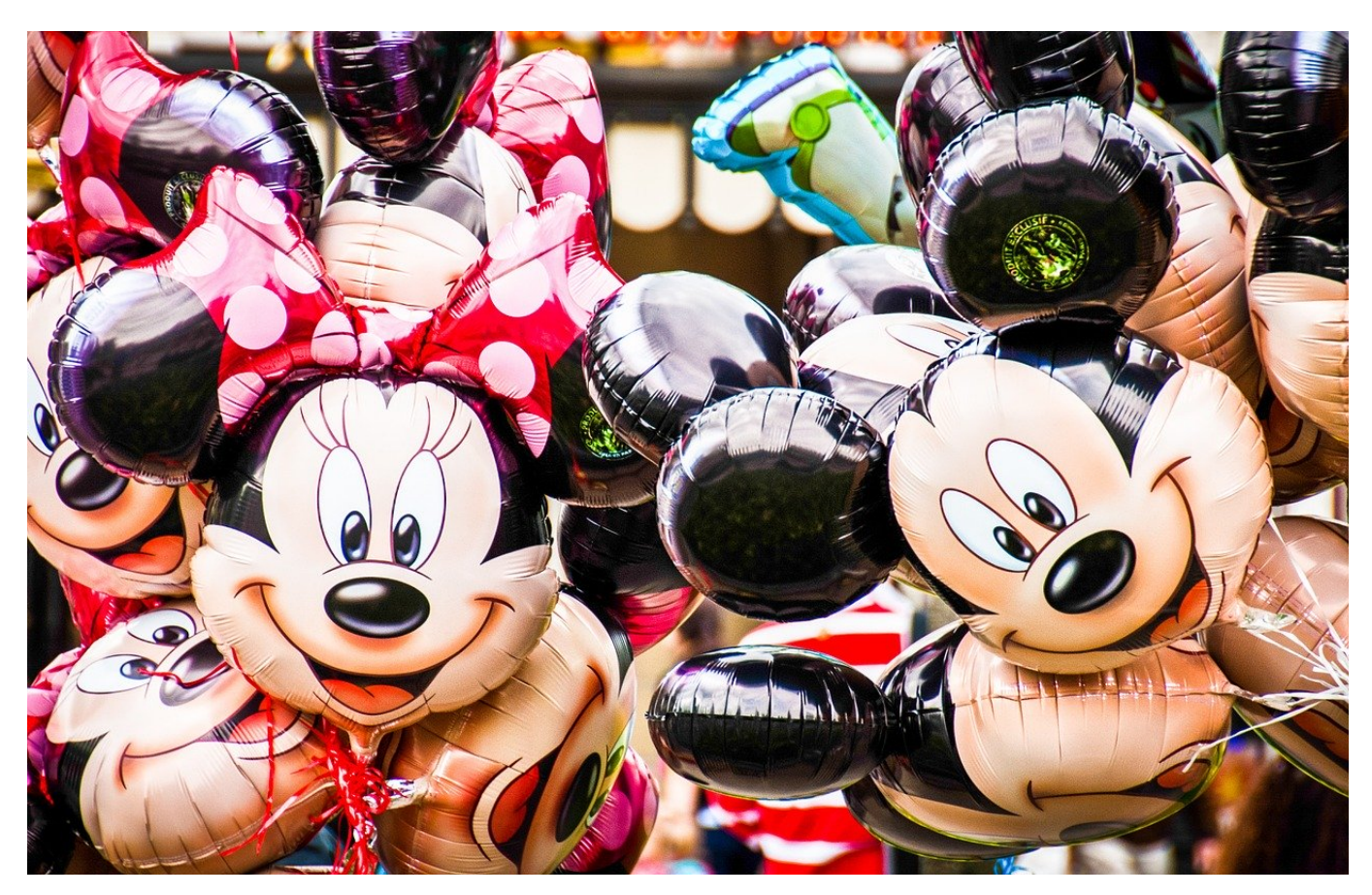

Windows 10 war mal gestartet, um mit der Kachelwelt die Desktops abzulösen. Das hat sich mit der Zeit immer mehr als gescheiterter Versuch der Touch-Fähigkeit herausgestellt. Von Version zu Version von Windows 10 ist Microsoft immer weiter davon weggegangen, und das haben auch die App-Anbieter übernommen. Immer mehr Windows Store-Apps werden zurückgezogen, neue Apps gar nicht mehr angeboten. Das trifft auch Disney +. In wenigen Schritten können Sie das aber selber machen!

Das Zauberwort heißt hier "Progressive Web Apps", abgekürzt PWA. Das ist am Ende nichts anderes als das Erzeugen einer App aus einer Webseite, die dann aus dem Startmenü startbar ist und wie eine App aussieht und reagiert. Das geht mit Chrome und dem neuen Microsoft Edge, den Sie hier herunterladen können.

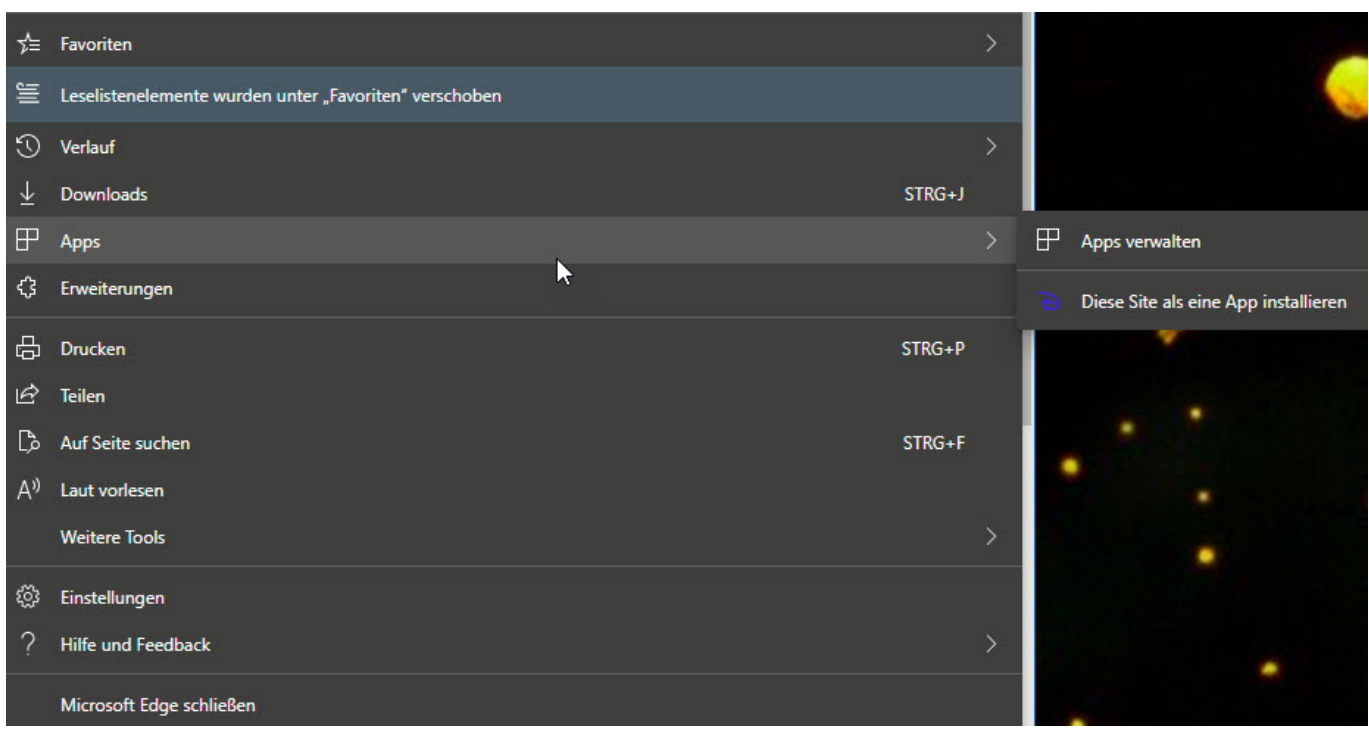

Rufen Sie die Disney +-Webseite auf, dann klicken Sie oben rechts auf die beiden Punkte, dann auf **Apps** > **Apps verwalten** > **Diese Site als eine App installieren**. Geben Sie der neuen App einen sprechenden Namen. Windows 10 öffnet die neue App nun direkt.

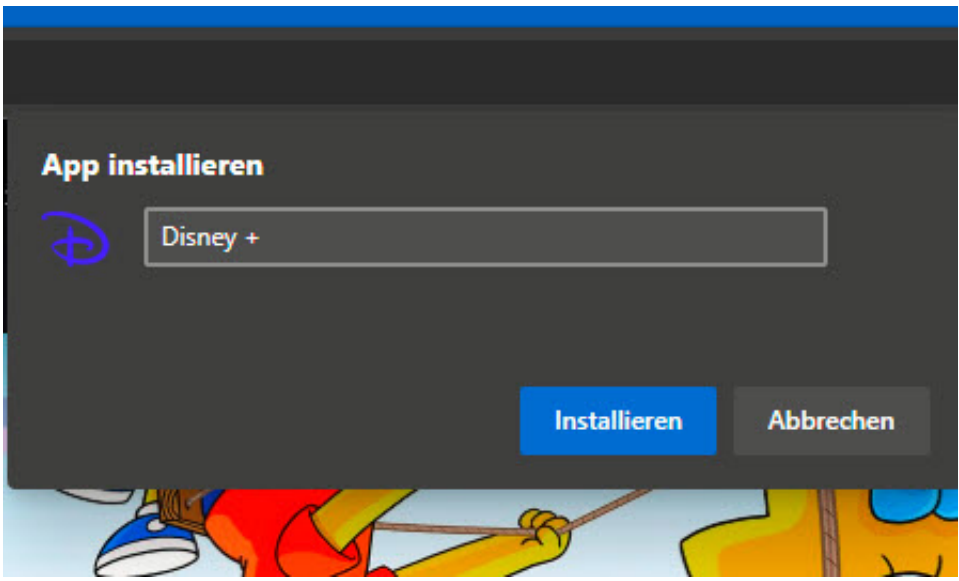

Für Windows ist die PWA-App tatsächlich eine echte App, darum finden Sie sie im Startmenü auch in der Liste der zuletzt installierten Apps unter **Zuletzt hinzugefügt**. Klicken Sie mit der rechten Maustaste hinein und dann auf **An "Start" anheften**. Schon haben Sie eine neue Kachel im Startmenü. Einen Unterschied zu einer echten App können Sie gar nicht mehr erkennen.

**schieb.de** News von Jörg Schieb. https://www.schieb.de

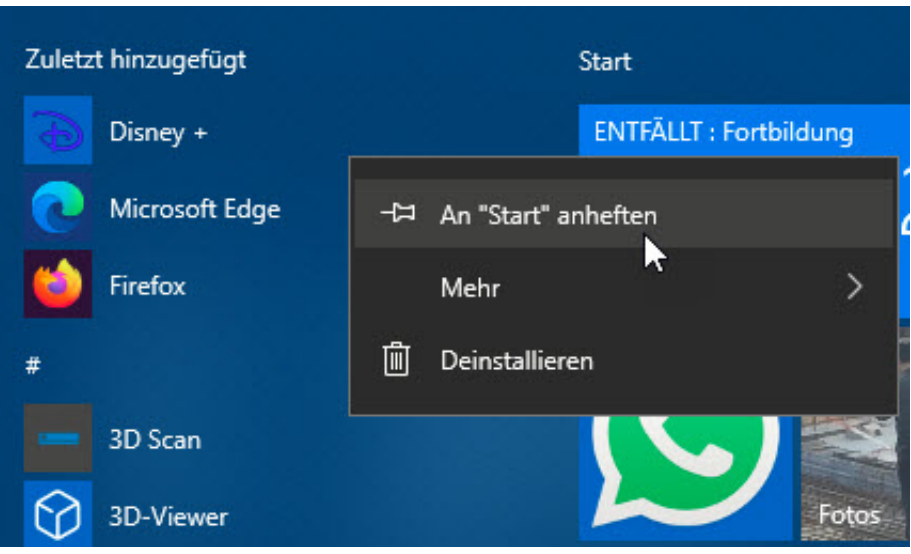

**schieb.de** News von Jörg Schieb. https://www.schieb.de

### **Netzwerklaufwerke von einem QNAP-NAS einbinden**

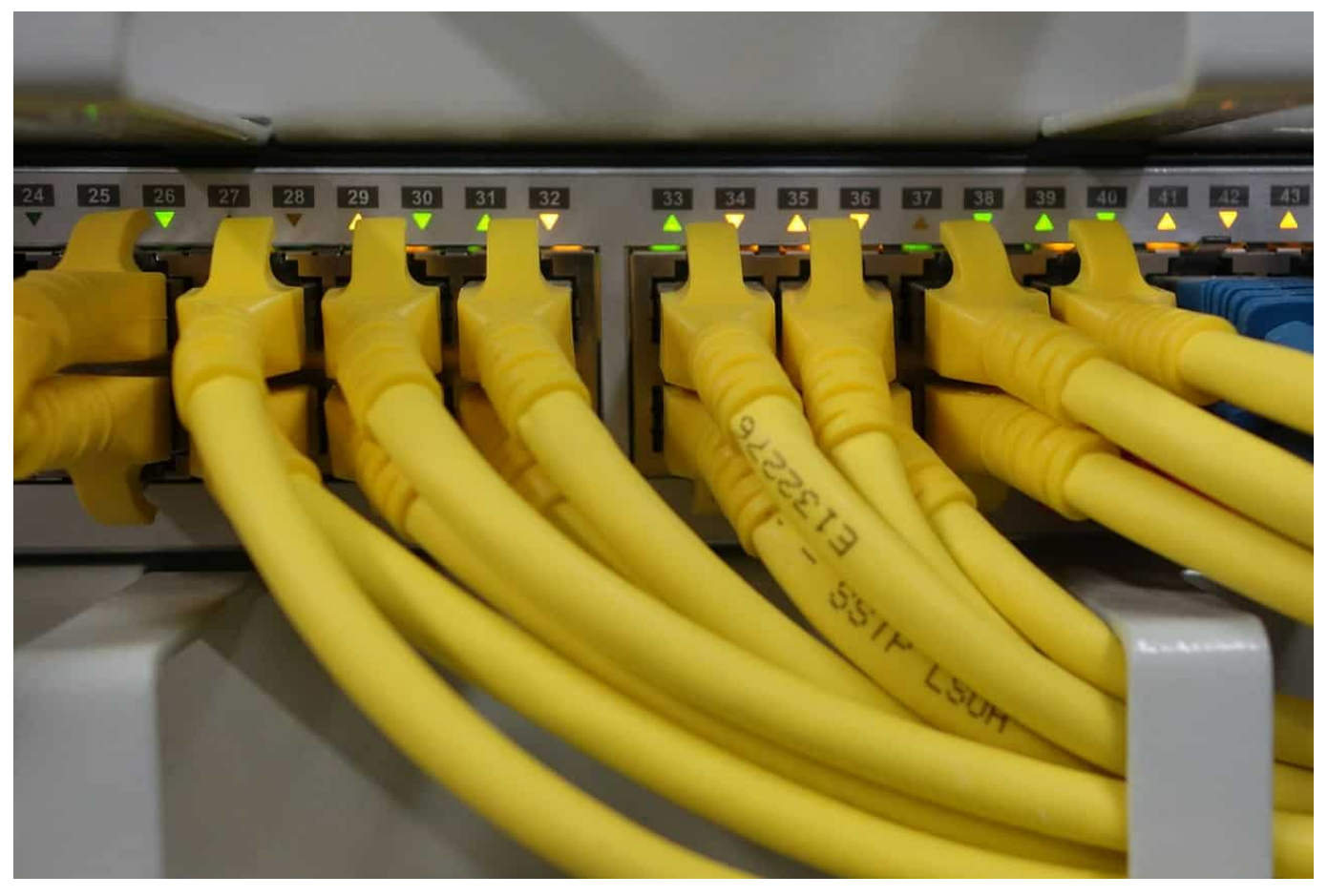

Network Attached Storage (NAS) übernehmen immer mehr die Rolle einer externen Festplatte für die Speicherung von großen Datenmengen und Datensicherungen. Die Bedienung lässt sich über die eigene Weboberfläche vornehmen, auch über Windows-interne Mechanismen können Sie mit ein wenig Aufwand den Zugang regeln. Für QNAP-NAS-Systeme geht das aber viel einfacher!

QNAP bietet mit dem Qfinder ein kostenloses Tool an, mit dem Sie unter Windows wie auch unter macOS mit wenigen Klicks jede Freigabe des NAS auf dem ausführenden Rechner verfügbar machen können. Nach der Installation starten Sie den Qfinder. Die App durchsuch die Netzwerkumgebung und zeigt Ihnen in einer Liste alle QNAP-NAS an, die im Netzwerk aktiv sind.

Klicken Sie das gewünschte NAS einmal mit der Maus an, dann auf **Netzlaufwerk verbinden**. Sollte Ihr NAS mehr als eine IP-Adresse haben, dann können Sie die bevorzuge Adresse einstellen, auch das Protokoll können Sie manuell wählen.

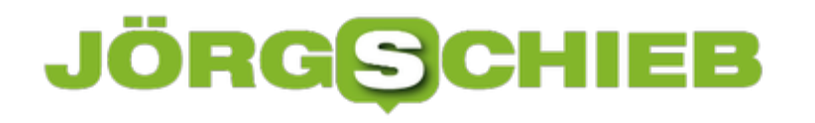

Normalerweise lassen Sie einfach die Voreinstellungen unverändert und klicken auf **OK**.

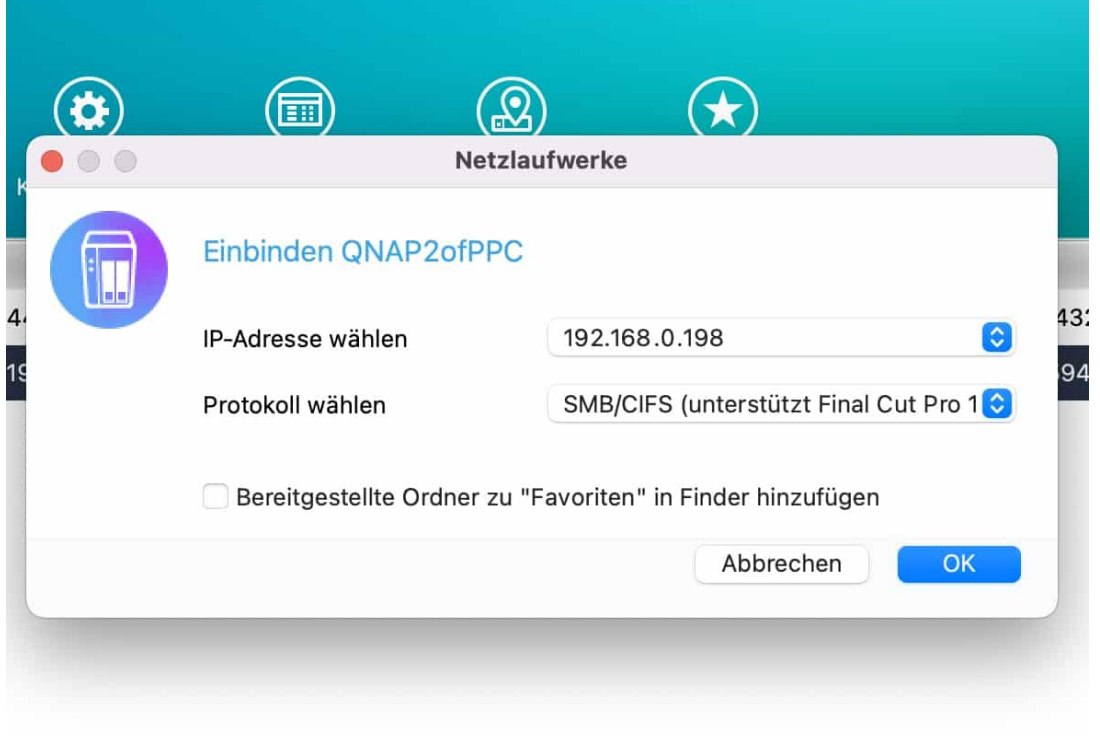

Nun müssen Sie sich mit Ihrem Benutzerkonto anmelden. Das NAS listet Ihnen nun alle Freigaben auf, die Sie mit Ihren Berechtigungen verwenden können. Durch einen Doppelklick stellt das NAS die Verbindung zur Freigabe her und sie können diese im Explorer/Finder wie ein normales lokales Laufwerk verwenden.

**schieb.de** News von Jörg Schieb. https://www.schieb.de

### **Schnellzugriffe unter Windows 10: Der Gott-Modus**

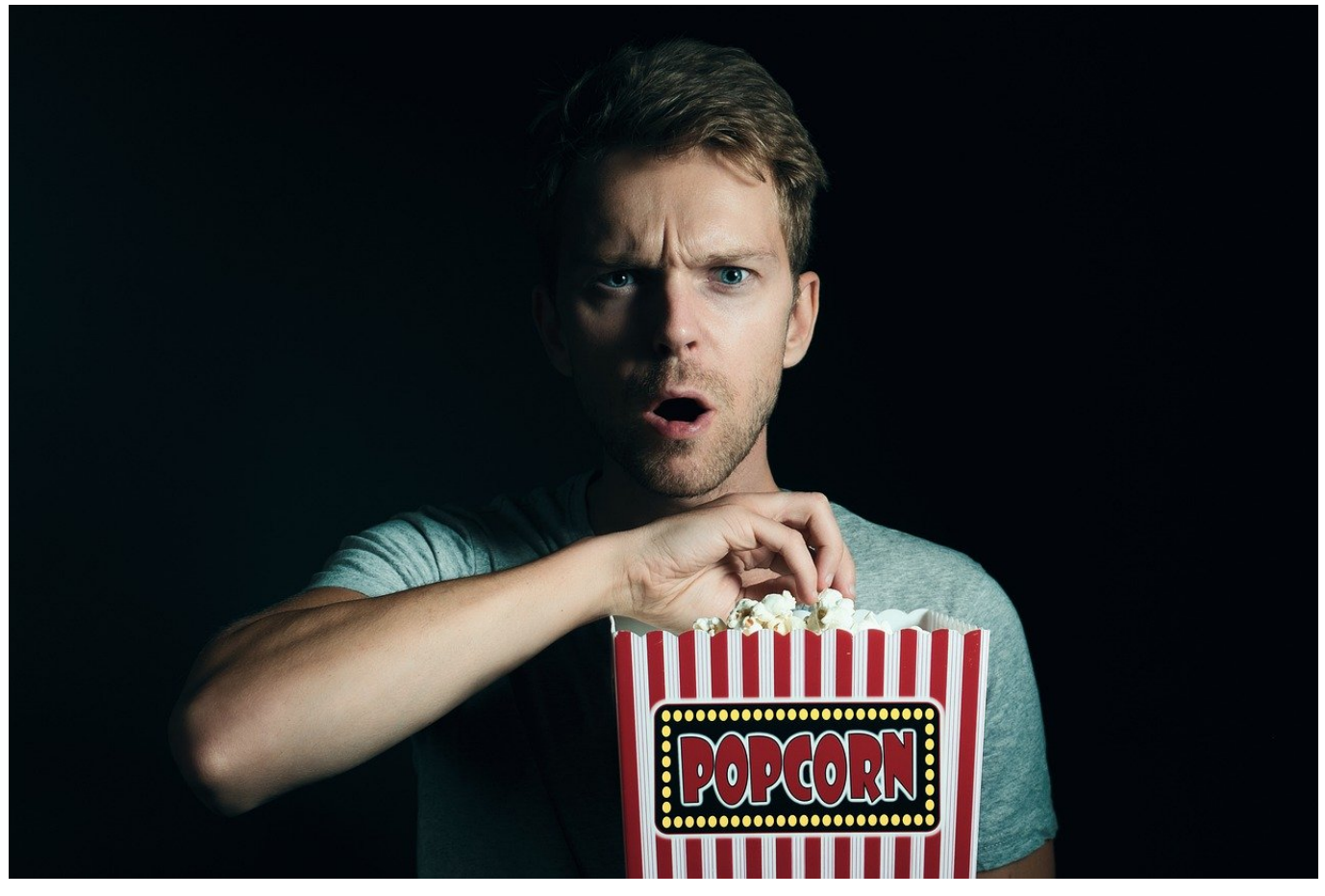

Für den normalen Windows-Anwender ist die Anwendung recht einfach: Die meisten Konfigurationsschritte sind bereits im Standard erledigt, im besten Fall müssen Sie nichts einstellen. Wenn aber doch, dann suchen Sie manchmal minutenlang nach dem Ort, an dem diese spezielle Einstellung sich findet. Das ist manchmal nicht ganz so einfach, die Einstellungen sind sehr verteilt. Da hilft der Gottmodus!

Dieser ist eine versteckte Funktion in Windows., mit dem Windows Ihnen die wichtigsten Einstellungen in einem gemeinsamen Dialog anzeigt. Allerdings belkommen Sie dieses Menü nur durch einen kleinen Trick: Legen Sie auf dem Desktop nach einem Klick mit der rechten Maustaste über **Neu** > **Ordner** einen neuen Ordner an.

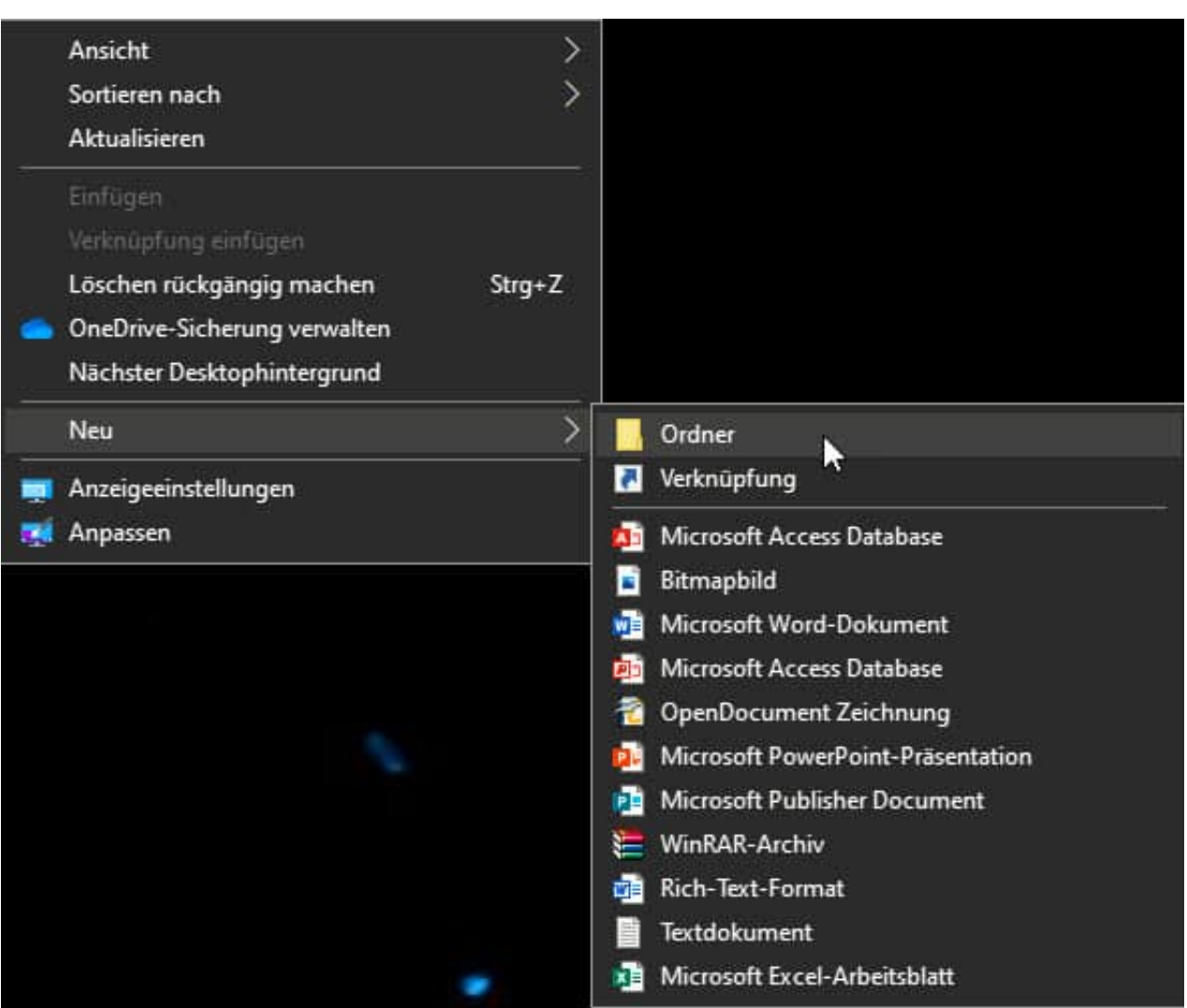

Nun klicken Sie mit der rechten Maustaste auf diesen Ordner und dann auf **Umbenennen**. Jetzt geben Sie dem Ordner einen beliebigen Namen, hinter diesem Namen fügen Sie den Text

**.{ED7BA470-8E54-465E-825C-99712043E01C}** ein. Kopieren Sie diesen einfach und fügen Sie ihn in den Namen ein. Nach dem Drücken der Eingabetaste ändert sich das Symbol. Wenn Sie dieses doppelt anklicken, dann öffnet sich das neue Einstellungsmenü und Sie können die gewünschten Einstellungsänderungen schnell vornehmen.

**schieb.de** News von Jörg Schieb. https://www.schieb.de

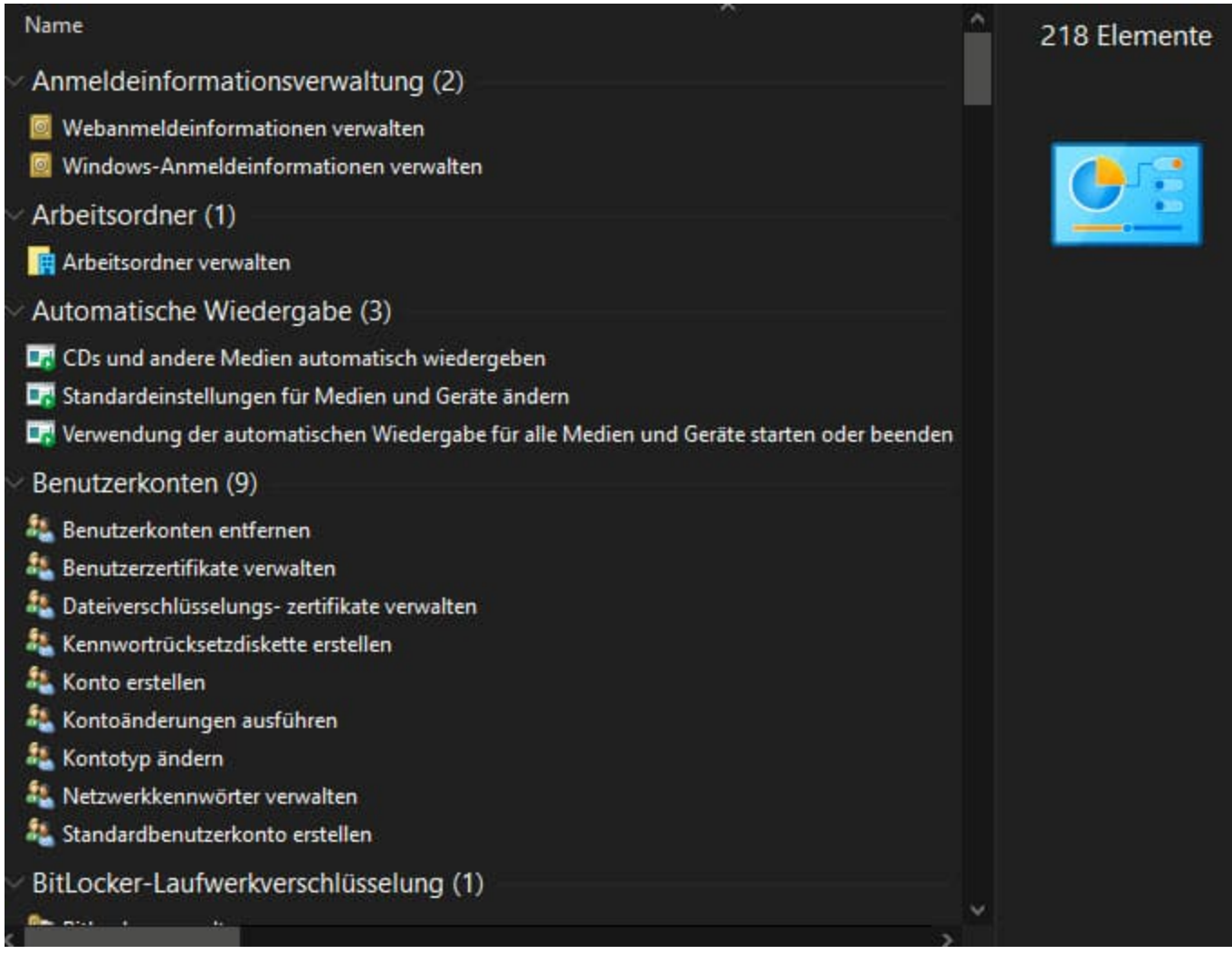